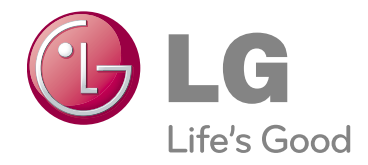

# MANUAL DE USUARIO PROYECTOR DLP

Lea atentamente este manual antes de poner en funcionamiento el Proyector. Guarde el manual para posibles consultas futuras.

**HS200 HS200G HS201 HS201G** 

# **PROYECTOR DLP PROYECTOR DLP**

**Aviso**

Éste es un producto de Clase B. En el entorno de un hogar, este producto puede ocasionar interferencias de radio, en cuyo caso el usuario deberá adoptar las medidas correspondientes.

Este proyector cumple las directivas EMC y R&TTE. CE 0983<sup>O</sup>

AT DE DK ES FI FR GB IT NL PL PT SE

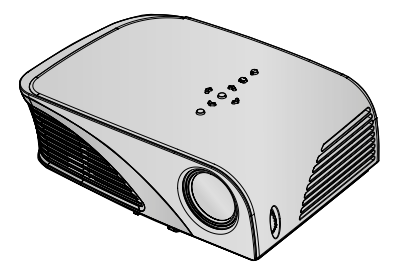

# **Contenido**

**Instrucciones de seguridad** ..................4

#### **Nombres de las piezas**

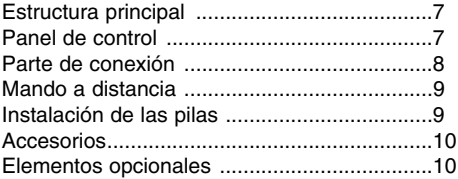

#### **Instalación y componentes**

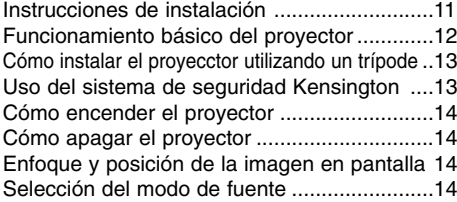

#### **Conexión**

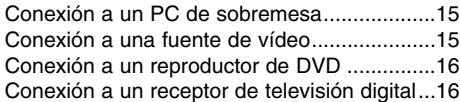

#### **Función**

#### **Opciones del menú de IMAGEN**

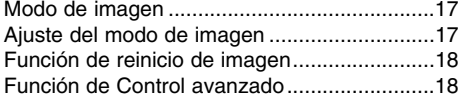

#### **Opciones del menú de PANTALLA**

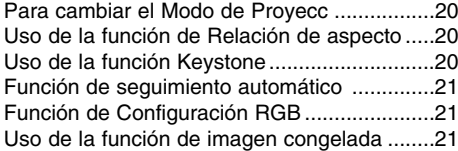

#### **Opciones del menú AUDIO**

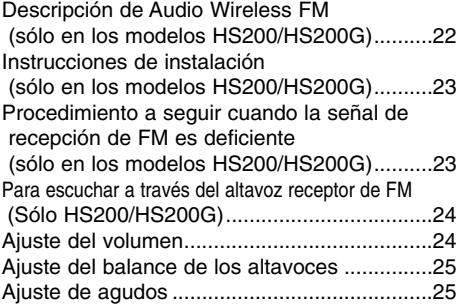

#### **Opciones del menú HORA**

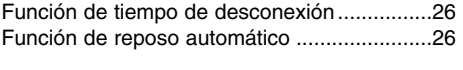

#### **Opciones del menú OPCIÓN**

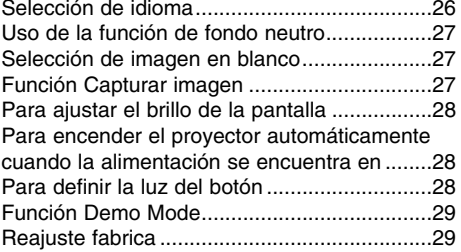

#### **Opciones del menu de INFORMACIÓN**

Para ver la información del proyector.............29

#### **USB**

#### **Para utilizar el dispositivo USB**

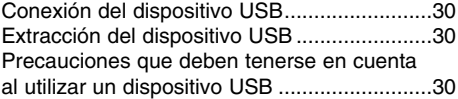

#### **Lista fotos**

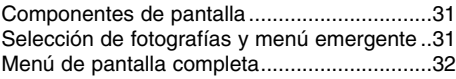

#### **Lista música**

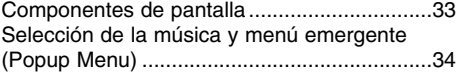

#### **Lista películas**

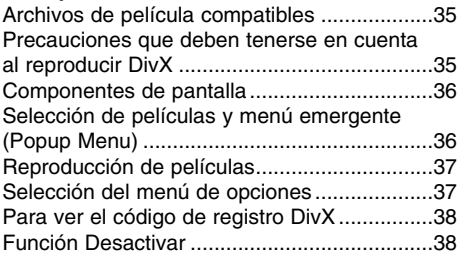

#### **Información**

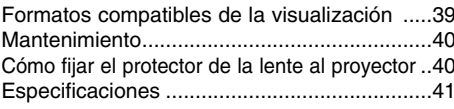

#### **Cómo deshacerse de aparatos eléctricos y electrónicos viejos**

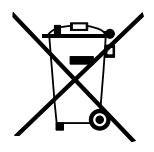

- 1. Si en un producto aparece el símbolo de un contenedor de basura tachado, significa que éste se acoge a la Directiva 2002/96/EC.
- 2. Todos los aparatos eléctricos o electrónicos se deben desechar de forma distinta del servicio municipal de recogida de basura,a través de puntos de recogida designados por el gobierno o las autoridades locales.
- 3. La correcta recogida y tratamiento de los dispositivos inservibles contribuye a evitar riesgos potenciales para el medio ambiente y la salud pública.
- 4. Para obtener más información sobre cómo deshacerse de sus aparatos eléctricos y electrónicos viejos, póngase en contacto con su ayuntamiento, el servicio de recogida de basuras o el establecimiento donde adquirió el producto.

# **Instrucciones de seguridad**

Para evitar posibles accidentes o un uso inadecuado del proyector, rogamos tenga en cuenta las siguientes indicaciones sobre seguridad.

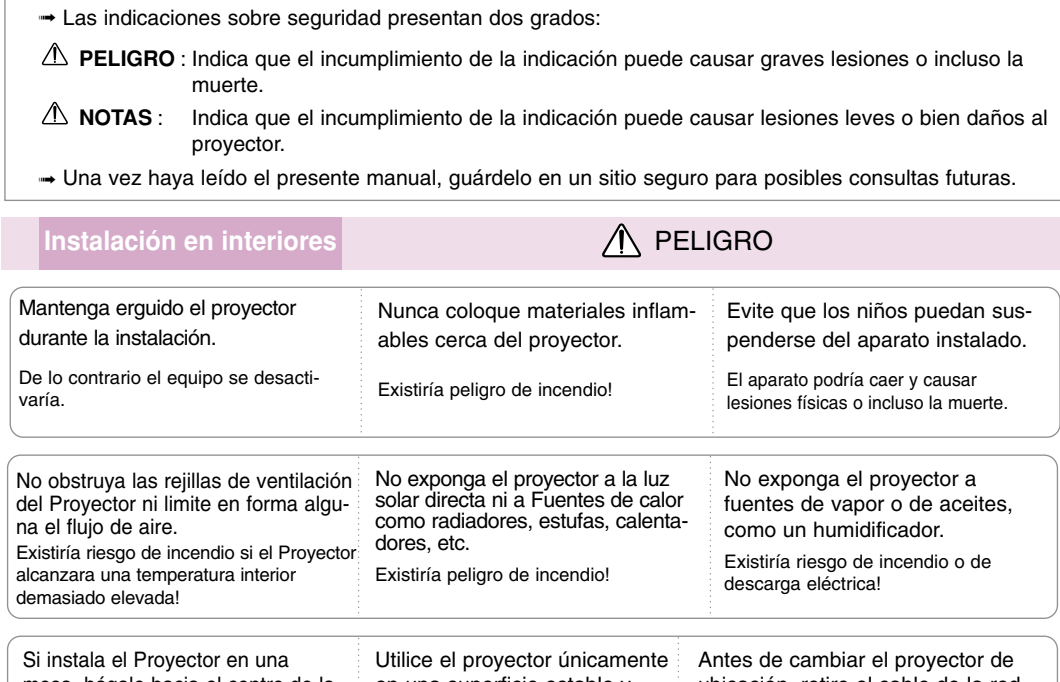

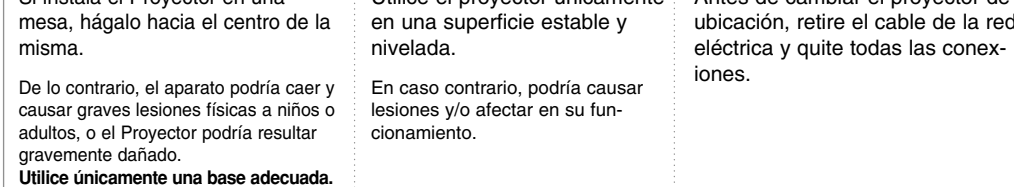

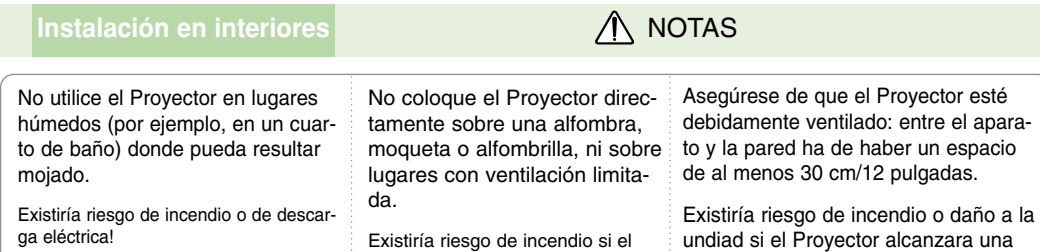

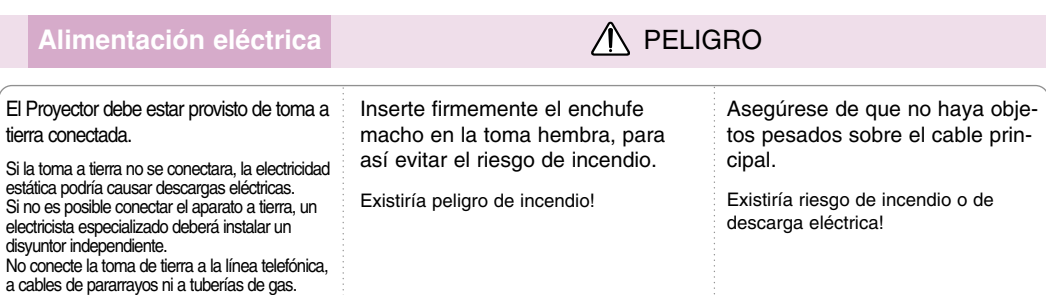

Proyector alcanzara una temperatura interior demasiado elevada! temperatura interior demasiado eleva-

da!

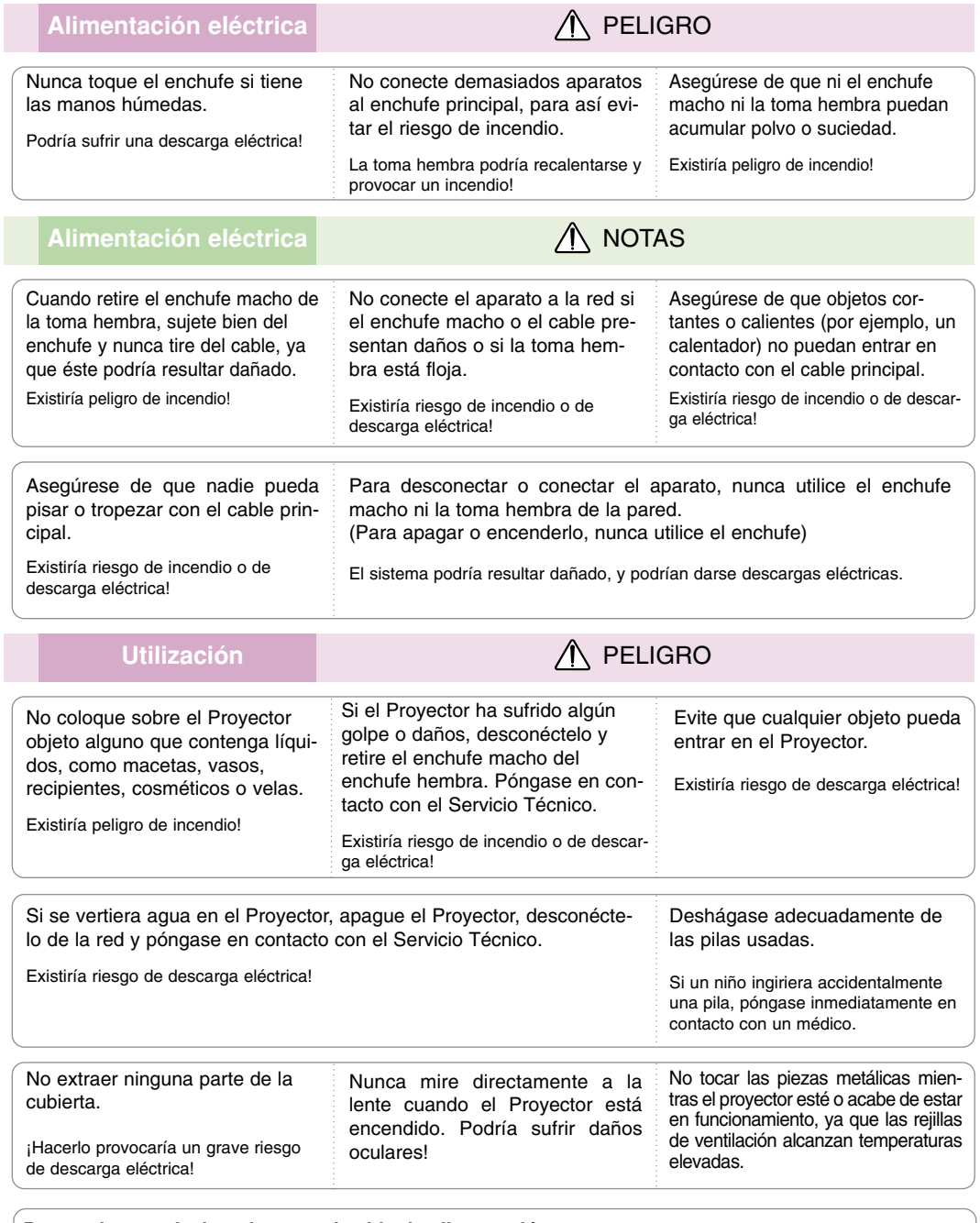

#### **Precauciones relacionadas con el cable de alimentación**

Se recomienda que la mayoría de los equipos sean ubicados en una toma de corriente propia: es decir, en un circuito de toma única que sólo alimentará ese equipo y que no tiene enchufes adicionales ni circuitos derivados. Compruebe la página de especificaciones de este manual de usuario para estar seguro.

No sobrecargue los enchufes de pared. Los enchufes de pared sobrecargados, sueltos o dañados, las alargaderas y los cables de alimentación desgastados o el aislamiento de cables dañado o roto son situaciones peligrosas. Cualquiera de estas condiciones podría causar una descarga eléctrica o fuego. Examine periódicamente el cable de su electrodoméstico, y si su aspecto indica daños o deterioro, desenchúfelo, cese el uso del electrodoméstico y haga que un profesional del servicio cualificado lo sustituya por un recambio exacto y autorizado.

Proteja el cable de alimentación de abusos físicos o mecánicos, como torcerlo, doblarlo, punzarlo, cerrar una puerta sobre el cable o caminar sobre él. Preste atención a los enchufes, tomas de pared, y el punto donde el cable sale del electrodoméstico.

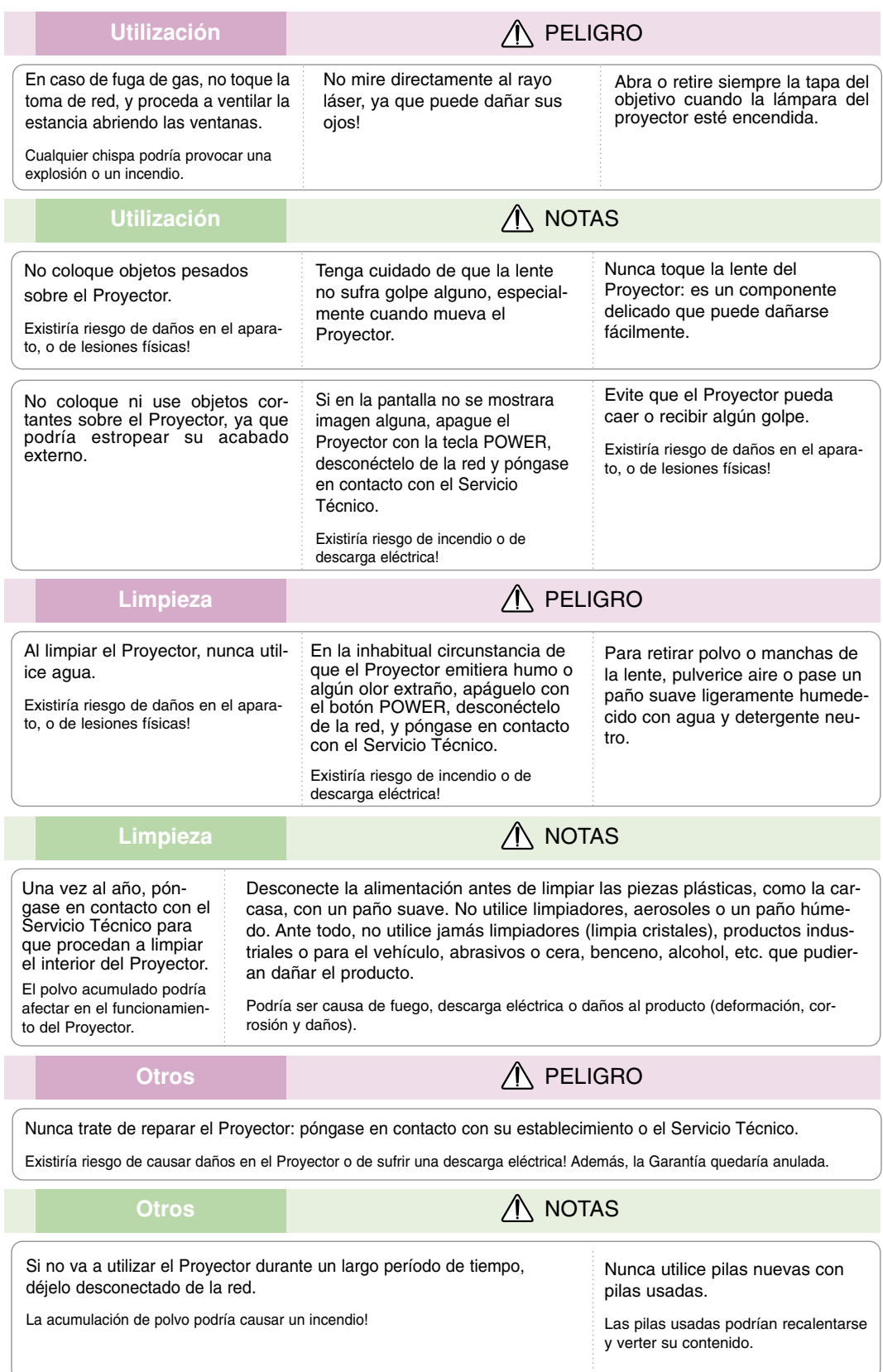

### **Nombres de las piezas**

#### Estructura principal

\* El Proyector ha sido fabricado con tecnología de última generación. Puede ocurrir que la pantalla muestre algunos pequeños puntos oscuros y/o brillantes (en rojo, azul o verde), lo que no suele indicar un defecto de fabricación ni un funcionamiento incorrecto.

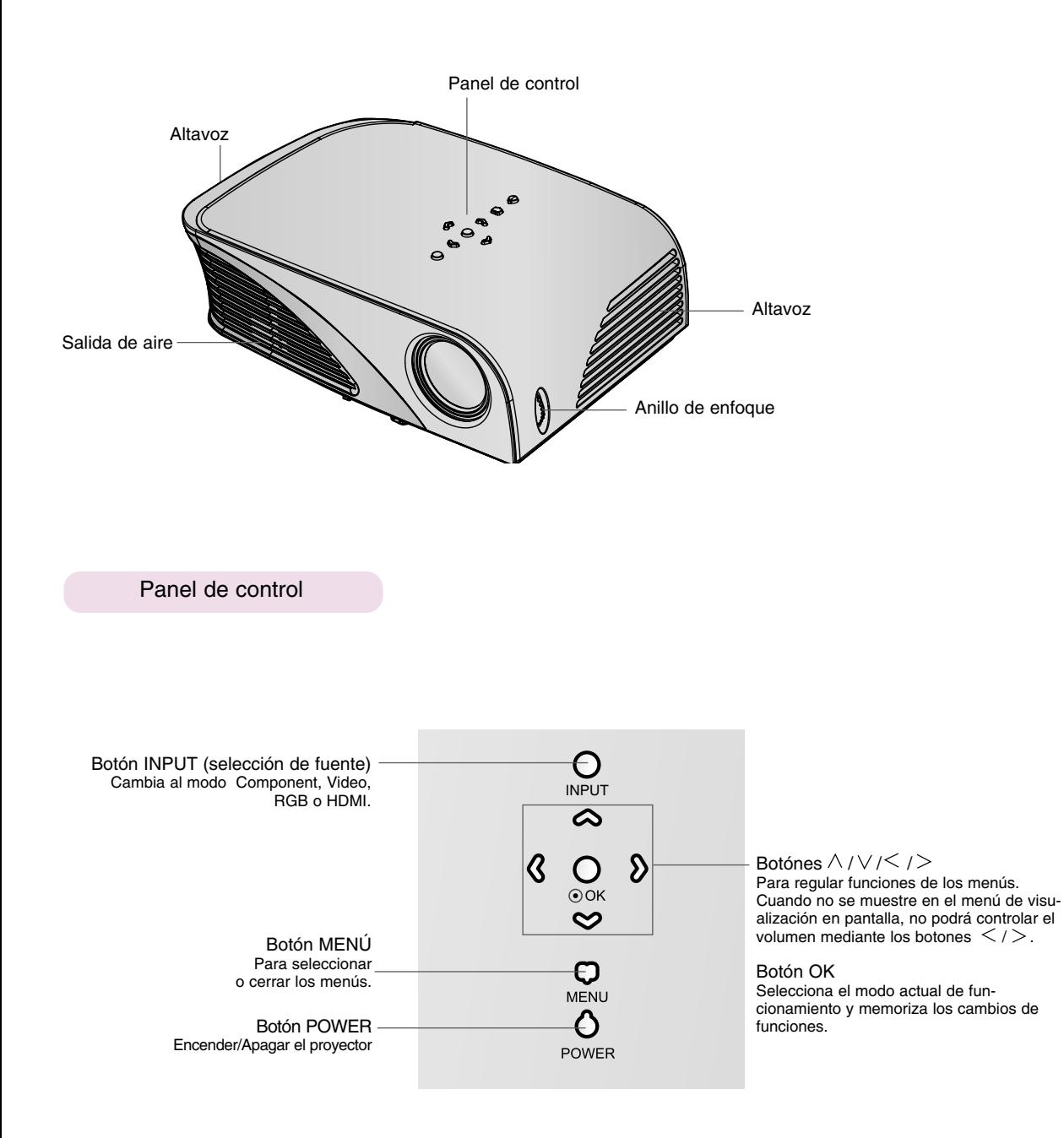

Parte de conexión

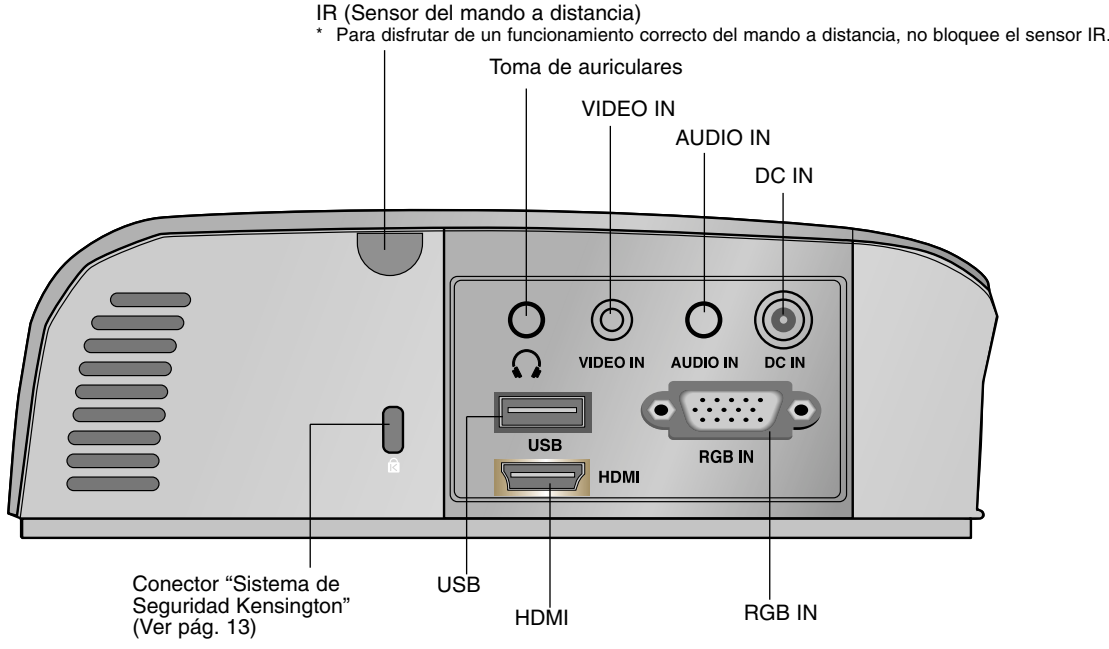

\*No utilice al mismo tiempo los conectores HDMI/USB si observa que el tamaño del enchu fe es más grande de lo normal. Utilice los conectores de tamaño estándar.

#### Botón MUTE **POWER INPUT MÚTE** Botón INPUT  $\phi$ Botón POWER  $\mathbb{R}$  $+$  $\ddot{+}$ Botón KEYSTONE +, - Botón VOLUME +, - VOLUME **KEYSTONE**  $\overline{a}$ Botón RETURN 6  $\lambda$ Botón MENU **RETURN** MENU  $\alpha$ Botón  $\odot$ OK,  $\wedge$  /  $\vee$  / < / > - $\overline{\langle}$  $\mathcal{P}$ **AUTO BLANK** Botón BLANK Botón AUTO Botón USB < USB (Q.MENU) Botón Q.MENU  $\blacktriangleleft$  $\blacktriangleright$ Botones de control del dispositivo USB <  $\overline{M}$  $\blacksquare$ **M** Botón de función STILL STILL  $\mathbf{u}$ (Funciona como el botón STILL en cualquier modo excepto DivX.) PAGE V (MARK) **PAGE** Botón PAGE ▲ Botón PAGE  $\blacktriangledown$   $\blacktriangleleft$   $\parallel$   $\blacktriangleright$  Botón MARK

Instalación de las pilas

Mando a distancia

#### **CAUTION**

EXISTE RIESGO DE EXPLOSIÓN SI SUSTITUYE LAS PILAS POR OTRAS DEL TIPO INCORRECTO. DESHÁGASE DE LAS PILAS USADAS CONFORME A LAS INSTRUCCIONES AL RESPECTO.

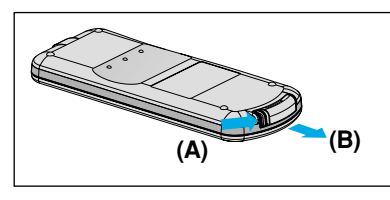

1. Retire la tapa del compartimento de la pila deslizándola en la dirección que indica la flecha (A). Tire de la tapa en la dirección que indica la flecha (B).

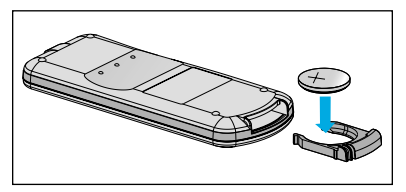

2. Introduzca la pila con la cara posi- 3. Vuelva a colocar la tapa. tiva hacia arriba.

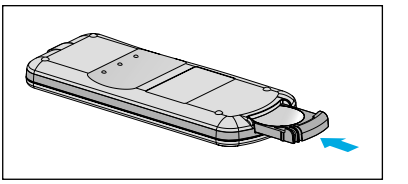

NOTA!

- Utilice sólo una pila de litio de 3 V (CR2032).
- Siga las indicaciones de la normativa local para desechar las pilas usadas.
- Retire la pila cuando no tenga pensado utilizar el proyector durante un largo periodo de tiempo.

Accesorios ∩ Paño para limpiar Mando a distancia Pila de 3 V Manual de usuario Manual de usuario en CDn-W f Rimar Cable de alimentación Cable de conexión Adaptador Cable de RGB to Component al ordenador Bolsa portátil Protector de lente y correa **(Sólo para el modelo HS200G/HS201G)**  $NOTAI$ ● Utilice el mando a distancia dentro del alcance de la unidad receptora, con  $\circ$ una separación y ángulo máximos de hasta 6 metros y 30º (izquierda/ derecha) respectivamente. ● Cuando los cables estén conectados en las salidas posteriores, recomendamos utilizar el mando a distancia con una separación y ángulo máximos de 3 metros y 30º (izquierda/derecha) respectivamente.

● Al llevar el mando a distancia en la bolsa portátil, asegúrese de que los botones no puedan pulsarse contra el proyector, los cables o cualquier otro accesorio de la bolsa. Podría reducirse la batería significativamente.

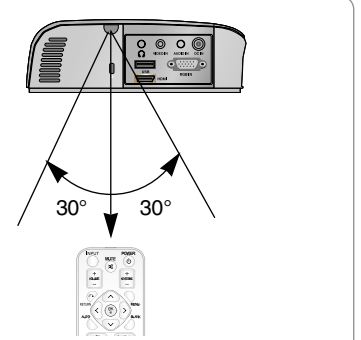

#### Elementos opcionales

\* Puede obtener estos elementos a través de su establecimiento.

\* Algunas piezas opcionales se pueden cambiar sin previo aviso a fin de mejorar el rendimiento del producto, y también se pueden añadir otras nuevas.

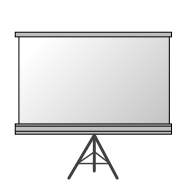

Pantalla de proyección

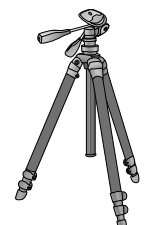

Trípode

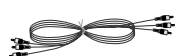

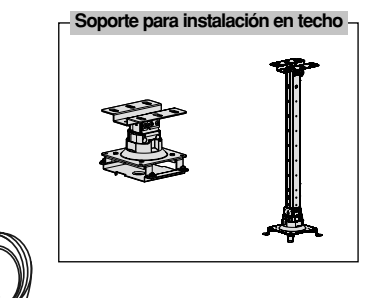

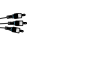

Cable de vídeo Cable de audio

Cable de Componente

Cable de HDMI

### **Instalación y componentes**

#### Instrucciones de instalación

\* No coloque el Proyector de las siguientes formas, ya que su funcionamiento podría ser insatisfactorio o incluso podría dañar el Proyector.

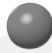

#### **Asegúrese de que el Proyector esté debidamente ventilado**

● En la parte inferior del Proyector hay orificios de ventilación (de entrada de aire), y orificios de salida de aire en la parte frontal. No obstruya ni coloque objeto alguno junto a dichos orificios, ya que podría acumularse el calor interno, obteniéndose así una peor imagen o dañar el aparato.

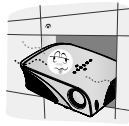

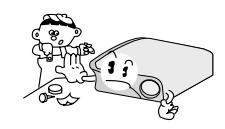

● No coloque el Proyector directamente sobre una alfombra, moqueta, alfombrilla, ni sobre lugares que puedan obstruir los orificios de ventilación. El proyector sólo ha de montarse en una pared o en el techo.

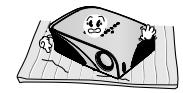

● Evite que pueda caer cualquier líquido en el Proyector. ● Deje una distancia de al menos 30 cm / 12 pulgadas entre el Proyector y las superficies circundantes.

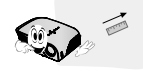

**El Proyecto ha de contar con adecuadas condiciones ambientales de temperatura y humedad.**

Asegúrese de instalar el Proyector en un lugar con adecuadas condiciones de temperatura y seguedad.(ver p. 41)

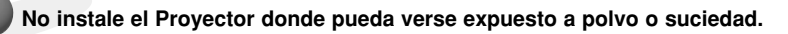

Podría darse un sobrecalentamiento del aparato.

**No obstruya las ranuras ni los orificios del Proyector: podría recalentarse y provocar un incendio.**

**El Proyector ha sido fabricado con tecnología de última generación. Puede ocurrir que la pantalla presente algunos pequeños puntos oscuros y/o brillantes (en rojo, azul o verde), lo que no indica un defecto de fabricación ni un funcionamiento incorrecto.**

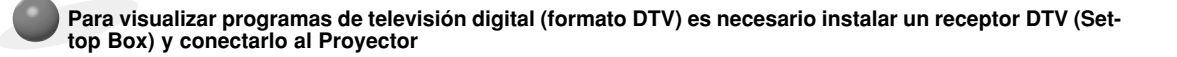

#### **Cuando el mando a distancia no funciona durante su manejo**

El mando a distancia podría no funcionar si se instala una lámpara provista de reactancia electrónica o con tres longitudes de onda. Cambie dichas lámparas por productos estándares internacionales para utilizar el mando a distancia con normalidad.

#### Funcionamiento básico del proyector

- 1.Instale el proyector en una pared.
- 2.Coloque la pantalla a la distancia adecuada del proyector. La distancia entre el proyector y la pantalla determina el tamaño real de la imagen.
- 3.Sitúe el proyector de tal forma que la lente se encuentre en ángulo correcto respecto a la pantalla. Si el proyector no está en ángulo recto, la imagen en pantalla aparecerá torcida. Si no logra corregirlo, utilice el KEYSTONE para corregir la situación (consulte la pág. 20)
- 4.Conecte los cables del proyector a una toma de pared y a los demás dispositivos conectados.

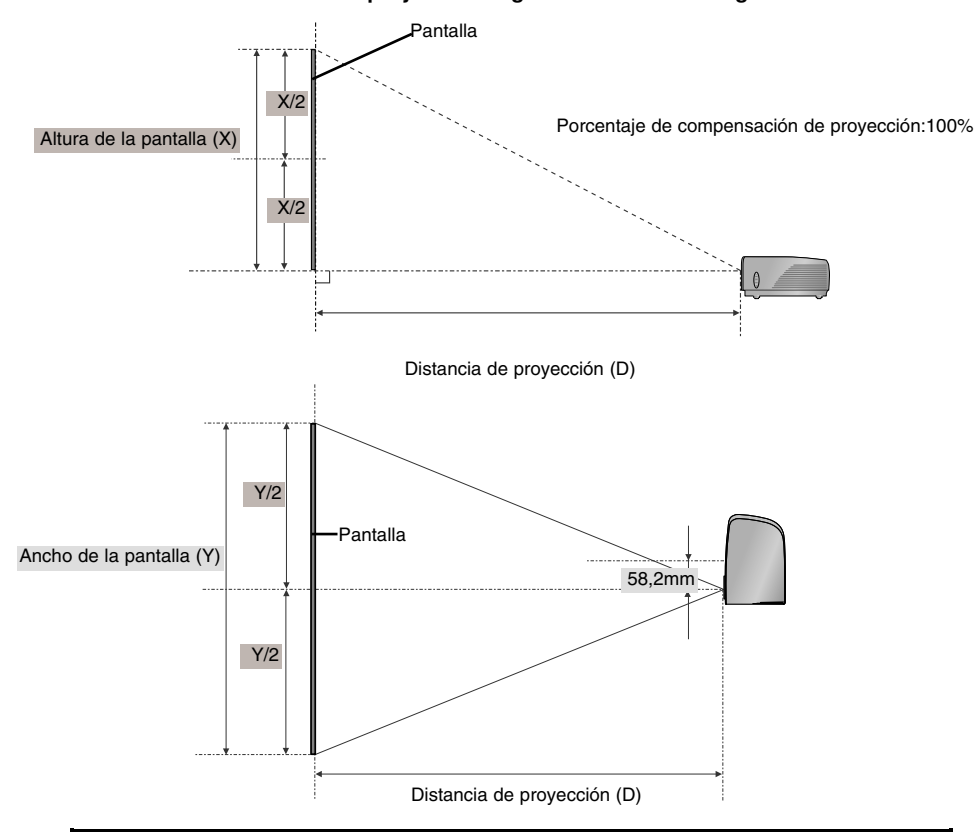

#### **Distancia de proyección según el formato de imagen**

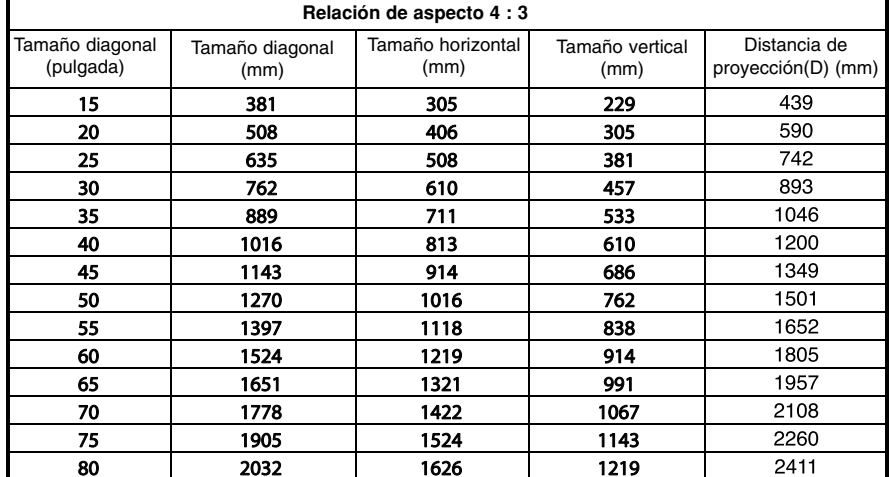

#### Cómo instalar el proyecctor utilizando un trípode

- \* Puede instalar este proyector utilizando un trípode de una cámara. En dicho trípode puede colocar el proyector a utilizar, en vez de la cámara.
- \* Cuando estabilice el trípode, es recomendable que utilice el perno de enclavamiento de tamaño estándar (de unos 4,5 mm como máximo). El tamaño máximo permitido del perno de enclavamiento es de 6,5 mm. (Si utiliza un tamaño mayor del máximo permitido, puede ocasionar daños en el proyector.)

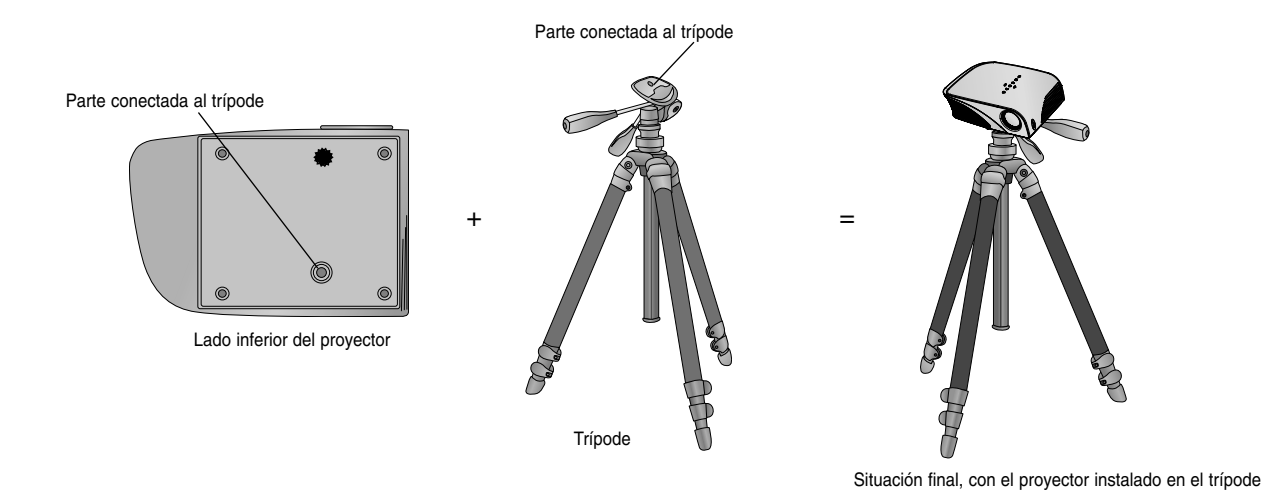

Uso del sistema de seguridad Kensington

- ●El Proyector cuenta en su panel posterior con un conector para el "Sistema de Seguridad Kensington". Conecte el cable correspondiente según muestra la figura.
- ●En la Guía del Usuario incluida en el set Kensington Securiy System puede consultar información pormenorizada y cómo instalar el sistema. Si desea más información, visite **http://www.kensington.com**, página web de la compañía Kensington, que comercializa equipos electrónicos de gama alta, como notebooks y Proyectores.
- El sistema de Seguridad Kensington es un componente opcional.

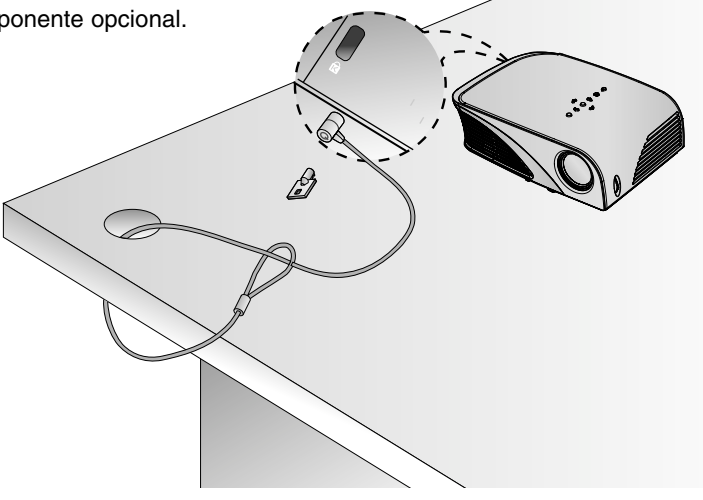

Cómo encender el proyector

- 1. Conecte correctamente a la red el cable de alimentación
- 2. Conecte el cable de alimentación y espere un momento antes de pulsar el botón **POWER** del panel de control del mando a distancia. (Se iluminará la luz del panel de control.)
	- Presione el botón INPUT en el mando a distancia o en el panel de control, para seleccionar la señal de entrada que desee.
	- Al presionar el botón POWER en el mando a distancia o el botón POWER en el panel de control para encender el proyector, se iluminarán las luces de todos los botones del panel de control.

Cómo apagar el proyector

Presione el botón **POWER** en la cubierta superior o el botón **POWER** en el mando a distancia.

Enfoque y posición de la imagen en pantalla

**Al proyectarse la imagen en pantalla, compruebe si está correctamente enfocada y si queda ajustada en pantalla.** 

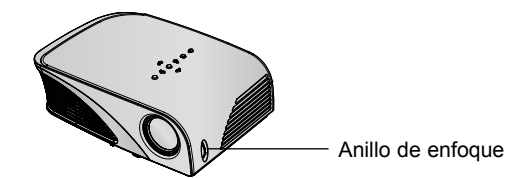

● Para enfocar la imagen, gire el anillo del foco.

Selección del modo de fuente

1. Presione el botón **INPUT** en la cubierta superior o en el mando a distancia.

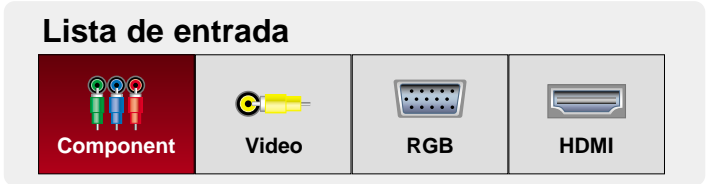

- 2. Si selecciona una señal de entrada con el botón **INPUT** del mando a distancia o con el botón **INPUT** del panel de control sólo posicionará el proyector en una entrada conectada. Podrá acceder a todas las entradas si utiliza el botón  $\langle , \rangle$ .
- La entrada de Componentes siempre está activa y no admite la función "Plug and Play".

# **Conexión**

#### Conexión a un PC de sobremesa

- El Proyector puede ser conectado a un ordenador provisto de salida VGA, SVGA, XGA o SXGA.
- Consulte en la página 39 cuáles son las visualizaciones compatibles con el monitor del proyector.

#### **< Cómo conectar >**

- 1. Conecte el la entrada de **RGB IN** del proyector y el puerto de salida del ordenador con el cable del ordenador.
- 2. Conecte la entrada de audio **AUDIO IN** del proyector y el puerto de salida de audio del ordenador con el cable de audio.
	- \* Si configura su ordenador portátil (por ejemplo del tipo PC/AT de IBM) para que muestre imágenes tanto en el ordenador como en el monitor externo, es posible que en el monitor externo no se visualicen correctamente. En ese caso, dirija la salida de vídeo de su ordenador únicamente al monitor externo. Para obtener más información, consulte las instrucciones de funcionamiento incluidas con su ordenador.

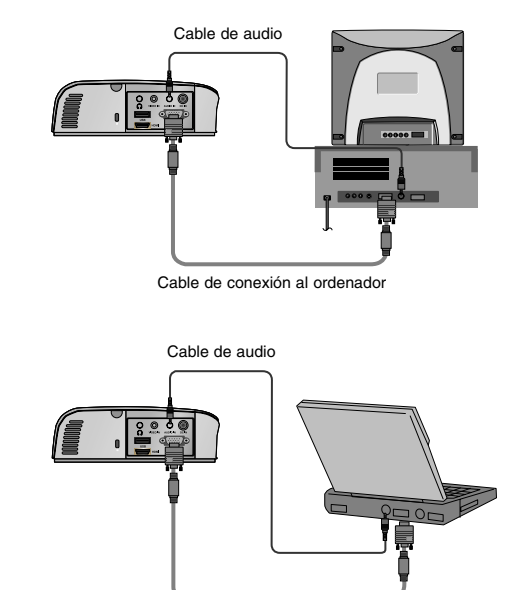

#### Conexión a una fuente de vídeo

\* Al proyector puede conectarse un equipo de VTR, una videocámara, o cualquier otra fuente compatible de imagen.

#### **< Cómo conectar >**

- 1.Conecte la entrada de vídeo **VIDEO IN** del proyector a la clavija de salida de la fuente de vídeo mediante el cable de vídeo.
- 2. Conecte la entrada de audio **AUDIO IN** del proyector a la clavija de salida de la fuente de audio mediante el cable de audio.

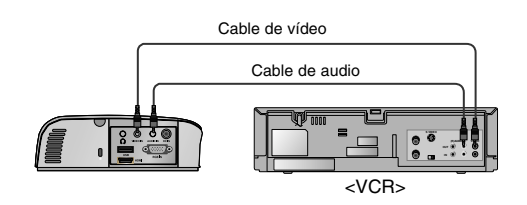

Cable de conexión al ordenador

#### Conexión a un reproductor de DVD

\* Las salidas (Y, PB, PR) del reproductor de DVD pueden estar marcadas con las letras Y, Pb, Pr / Y, B-Y, R-Y / Y, Cb, Cr, dependiendo del aparato.

#### **< Cómo conectar una fuente HDMI >**

- 1.Conecte el puerto **HDMI** del proyector y el puerto de salida HDMI del DVD con un cable HDMI.
- 2.Configure la resolución del receptor DTV a uno de los siguientes modos 480p(576p)/720p/1080i/1080p.

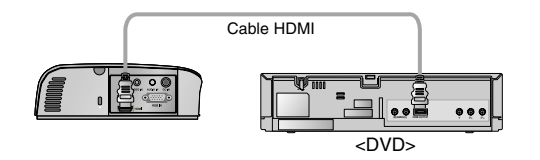

#### **< Cómo conectar una fuente Component >**

- 1.Conecte el cable de componente del DVD al Cable de RGB to Component y luego conectelo a la entrada de **RGB IN** en el proyector.
	- Cuando conecte el cable de componentes, haga que coincidan los colores de la toma con el cable de componentes. (Y = verde,  $P_B$  = azul,  $P_B$  = rojo)
- 2. Conecte la entrada de audio **AUDIO IN** del proyector a la clavija de salida de la fuente de audio mediante el cable de audio.

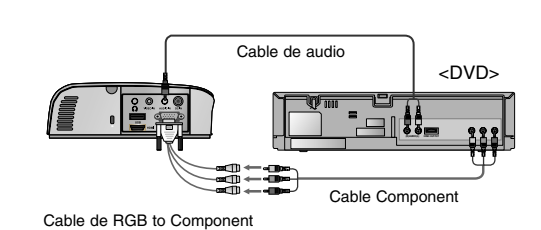

#### Conexión a un receptor de televisión digital

- \* Para recibir programas de TV digital, es necesario adquirir un receptor de TV digital (Set-Top Box) y conectarlo al proyector.
- \* Por favor, consulte el manual de instrucciones del receptor de TV digital (D-TV Set-Top Box) para saber cómo conectarlo al proyector.

#### **< Cómo conectar una fuente HDMI >**

- 1.Conecte el puerto **HDMI** del proyector y el puerto de salida HDMI del DVD con un cable HDMI.
- 2.Configure la resolución del receptor DTV a uno de los siguientes modos: 480p(576p)/720p/1080i/1080p.

#### **< Cómo conectar una fuente Component >**

- 1. Tras conectar el cable del Componente del decodificador D-TV al cable de RGB to Component, conéctelo al terminal **RGB IN** del proyector.
	- \* Cuando conecte el cable de componentes, haga que coincidan los colores de la toma con el cable de componentes. (Y  $=$  verde,  $P_B = azul$ ,  $P_B = rojo$ )
- 2. Conecte la entrada de audio **AUDIO IN** del proyector a la clavija de salida de la fuente de audio mediante el cable de audio.

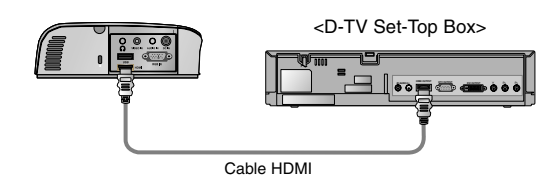

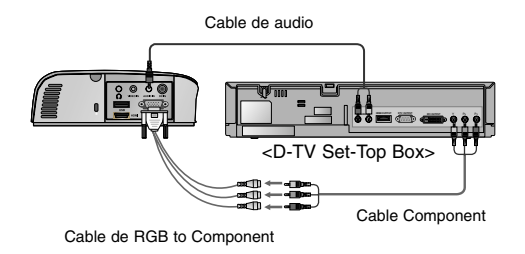

# **Función**

- **\* En este manual, la OSD (Visualización en pantalla) puede diferir de la mostrada por su proyector, ya que sólo se trata de un ejemplo para facilitar el manejo del mismo.**
- \* Si no existe ninguna señal de entrada, el Menú no aparecerá en pantalla

### **Opciones del menú de IMAGEN**

#### 1. Pulse el botón **Q.MENU** del mando a distancia. 2. Pulse las flechas  $\wedge \vee$  para desplazarse a **Modo de imagen**. 3. Presione el botón  $\langle \rangle$   $>$  para ajustar la condición de pantalla como desee. Modo de imagen \* Utilice esta función para obtener la mejor calidad de imagen. **Menú Rápido Cerrar 16:9 Vivos Descon Expulsar Formato Modo de imagen Temporizador Apagado Expulsar USB**

<sup>F</sup> **Vivos** <sup>G</sup> <sup>F</sup> **Estándar** <sup>G</sup> <sup>F</sup> **Cine** <sup>G</sup> <sup>F</sup> **Deportes** <sup>G</sup> **expertos2** G F **Para expertos1** G F **C F Juego** 

● Puede utilizar esta función a través del botón **MENU**.

● Pulse el botón **RETURN** para salir del menú de la pantalla.

Ajuste del modo de imagen

- 1. Pulse el botón **MENU**. Después, desplácese hasta **IMAGEN** utilizando los botones  $\land$ ,  $\lor$ ,  $\lt$ ,  $>$  y pulse el botón  $\odot$  OK.
- 2. Utilice las flechas  $\land \lor$  para situarse en la función deseada y pulse  $\odot$  OK.
- 3. Utilice los botones  $\langle \cdot \rangle$  para realizar el ajuste deseado y después, pulse el botón **OK**.
	- Puede configurar los valores de la imagen de un modo diferente en cada entrada y **Modo de imagen**.
	- Cuando guarde los cambios tras realizar ajustes aparecerá **Usuario** en el **Modo de imagen** ajustado. (Excepto **Para expertos 1/2**).
	- Ejecute **Reajuste** en cada **Modo de imagen** para restablecer los ajustes predeterminados de fábrica.
	- Pulse el botón **MENU** o **RETURN** para salir de la pantalla del menú.

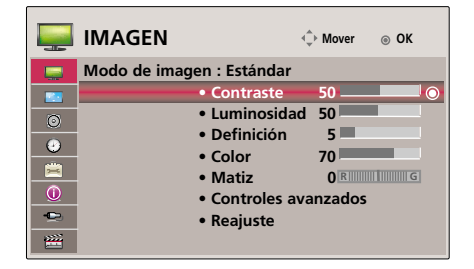

Función de reinicio de imagen

- \* Los ajustes de la función **IMAGEN** seleccionada en cada entrada y el **Modo de imagen** retoman los valores predeterminados de fábrica.
- 1. Pulse el botón **MENU**. Después, desplácese hasta **IMAGEN** utilizando los botones  $\land$ ,  $\lor$ ,  $\lt$ ,  $>$  y pulse el botón  $\odot$  OK.
- 2. Utilice las flecha  $\wedge$ ,  $\vee$  para desplazarse a **Reajuste** y pulse  $\odot$  OK.
	- Pulse el botón **MENU** o **RETURN** para salir de la pantalla del menú.

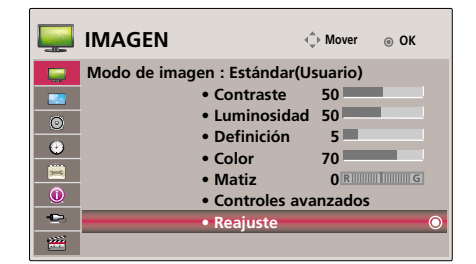

Función de Control avanzado

- 1. Pulse el botón **MENU**. Después, desplácese hasta **IMAGEN** utilizando los botones  $\land$ ,  $\lor$ ,  $\lt$ ,  $>$  y pulse el botón  $\odot$  OK.
- 2. Utilice las flechas  $\wedge$ ,  $\vee$  para desplazarse a **Controles avanzados** y pulse **OK**.
- 3. Desplácese al elemento deseado mediante las flechas  $\land$ ,  $\lor$ .
- 4. Utilice los botones  $\langle \rangle$  para realizar el ajuste deseado y después, pulse el botón **OK**.
	- Ejecute **Reajuste** en **Modo de imagen** para restaurar la configuración predeterminada de fábrica.
	- Puede configurar los valores de la imagen de un modo diferente en cada entrada y **Modo de imagen**
	- Pulse el botón **MENU** o **RETURN** para salir de la pantalla del menú.

< Cuando el **Modo de imagen** es **Vivos/Estándar/Cine/Deportes/Juego** >

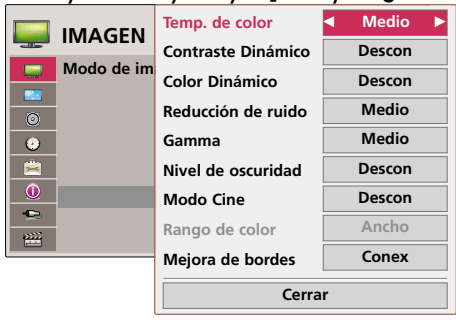

< Cuando el **Modo de imagen** es **Para expertos1/2** >

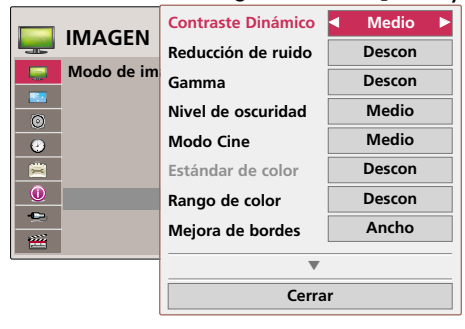

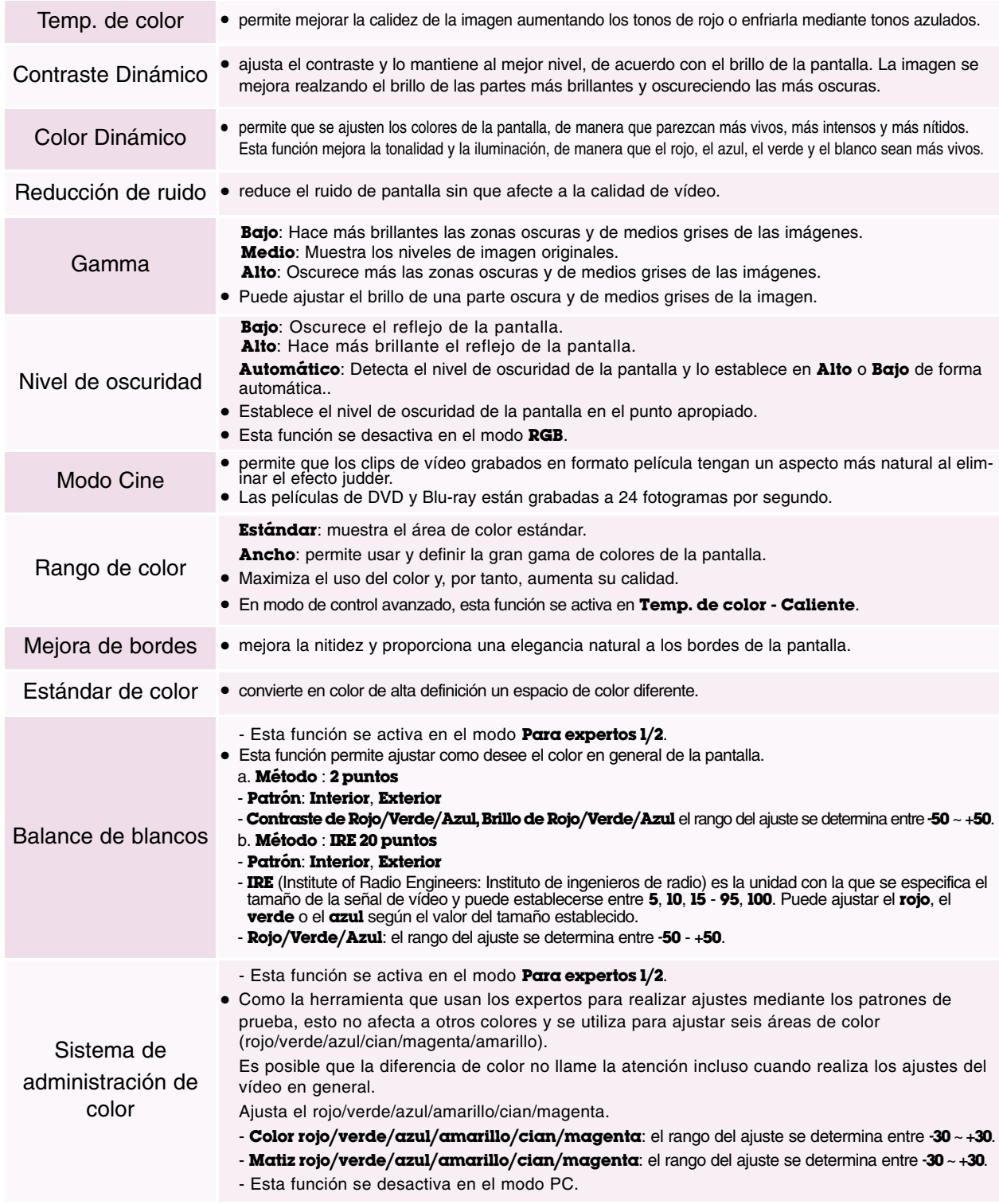

### **Opciones del menú de PANTALLA**

Para cambiar el Modo de Proyecc

\* Esta función invierte la imagen proyectada o la gira en horizontal.

- 1. Pulse el botón **MENU**. Después, desplácese hasta **PANTALLA** utilizando los botones  $\land$ ,  $\lor$ ,  $\lt$ ,  $>$  y pulse el botón  $\odot$  OK.
- 2. Utilice las flechas  $\wedge \vee \vee$  para desplazarse a **Modo de Proyecc**  $\vee$  pulse  $\odot$  OK.
- 3. Desplácese a la opción deseada mediante las flechas  $\wedge$ ,  $\vee$  y a continuación, pulse **OK**.
	- Seleccione **Retroproyeccion** cuando realice la proyección desde la parte posterior de una pantalla transparente adquirida por separado.
	- Seleccione **Techo** cuando acople la unidad al techo.
	- Cuando **Modo de Proyecc** es **Retrop. en Techo**, el sonido del altavoz derecho/izquierdo cambia automáticamente.
	- Pulse el botón **MENU** o **RETURN** para salir de la pantalla del menú.

Uso de la función de Relación de aspecto

- \* Utilice la función Modo de imagen para proyectar la mejor imagen.
- 1. Pulse el botón **Q.MENU** del mando a distancia.
- 2. Pulse las flechas  $\land$ ,  $\lor$  para desplazarse a **Formato**.
- 3. Presione el botón  $\langle , \rangle$  para seleccionar el tamaño de la pantalla que desee.

4:3  $\rightarrow$  **+**  $\rightarrow$  **+ Sólo escaneo**  $\rightarrow$  **+ + Griginal F**  $\leftarrow$  **16:9 16:9** 

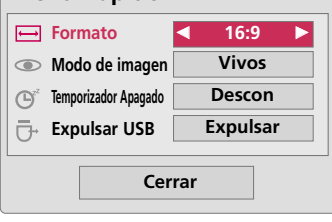

**Menú Rápido**

- Las señales de entrada determinarán la disponibilidad de determinadas opciones.
- Puede utilizar esta función a través del botón **MENU**.
- Pulse el botón **RETURN** para salir del menú de la pantalla..

#### Uso de la función Keystone

\* Utilice esta función cuando la pantalla no se encuentre en ángulo recto con el proyector y la imagen tenga forma trapezoidal.

\* Utilice la función **Keystone** únicamente cuando no logre obtener el mejor ángulo de proyección, ya que podría representar un riesgo de incendio de la pantalla.

- 1. Pulse el botón **KEYSTONE +, -** del mando a distancia.
- 2. Pulse el botón **KEYSTONE +, -** para ajustar la pantalla según desee y después.
	- Los valores **Keystone** se ajustan de -40 a 40.
	- Puede utilizar esta función a través del botón **MENU**.
	- Pulse el botón **RETURN** para salir del menú de la pantalla..

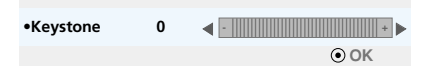

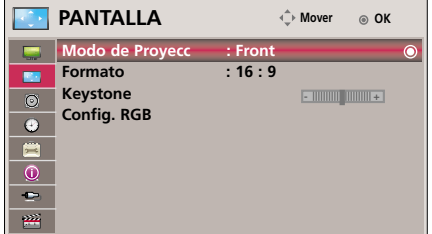

#### Función de seguimiento automático

- \* Esta función le asegura obtener la mejor calidad de vídeo ajustando automáticamente la diferencia de tamaño horizontal y la sincronización de la imagen.
- \* Esta función sólo es posible para entradas de imagen tipo RGB.

Presione el botón **AUTO** del mando a distancia.

- Si realiza el ajuste de la pantalla al reproducir un vídeo con señal gráfica de un ordenador, puede que no logre una calidad óptima. Ejecute la función **Config. auto** cuando se trate de una imagen fija.
- Puede utilizar esta función a través del botón **MENU**.

#### Función de Configuración RGB

- 1. Pulse el botón **MENU**. Después, desplácese hasta **Pantalla** utilizando los botones  $\land$ ,  $\lor$ ,  $\lt$ ,  $>$  y pulse el botón  $\odot$  OK.
- 2. Utilice las flechas  $\wedge$ ,  $\vee$  para desplazarse a **Config. RGB.**  $\vee$  pulse  $\odot$  **OK**.
- 3. Desplácese hasta el elemento deseado utilizando los botones  $\wedge$ ,  $\vee$  y después, pulse el botón  $>$ .
- 4. Pulse el botón  $\land$ ,  $\lor$ ,  $\lt$ ,  $>$  para ajustar la pantalla según desee y después, pulse el botón **OK**.
	- **Resolución** permite elegir entre una resolución de 768 resolution (1024x768/1280x768/1360x768 a 60Hz) y 1050 (1400x1050/1680x1050 a 60Hz).
	- Pulse el botón **RETURN** para salir del menú de la pantalla.

#### Uso de la función de imagen congelada

- 1. Pulse el botón **STILL** del mando a distancia.
	- \* Función que le permite congelar la imagen.

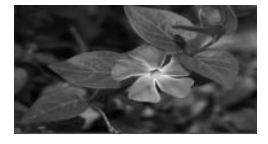

<Imagen en movimiento> <Imagen congelada>

2. Presione cualquier botón para salir de la pausa.

\* La función de congelación de imagen se desactivará automáticamente pasados unos 10 minutos.

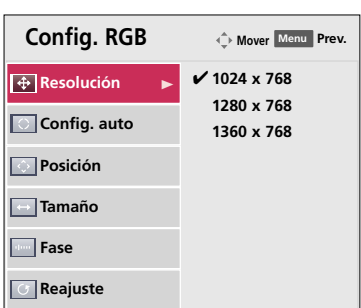

Config. auto

### **Opciones del menú AUDIO**

Descripción de Audio Wireless FM (sólo en los modelos HS200/HS200G)

La función FM Wireless Audio permite enviar señales de audio desde el proyector por medio de la frecuencia FM (88,1 MHz - 107,9 MHz)

La frecuencia del proyector y del receptor FM deberá ser la misma para que receptor RM emita el sonido con normalidad.

El receptor FM podrá recibir la señal a una distancia de 3 m como máximo.

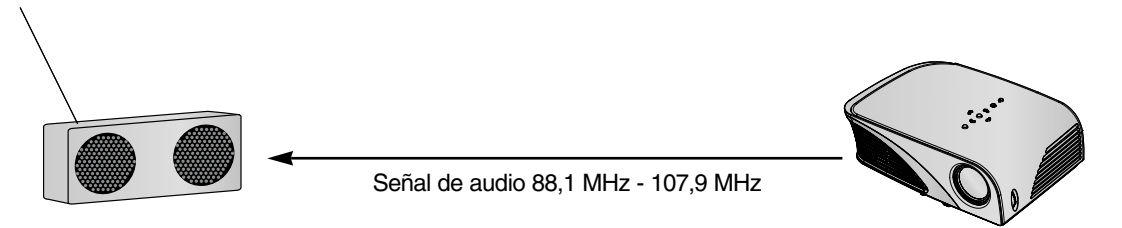

< Alcance recomendado del receptor FM >

Instale el proyector y el receptor FM en un lugar sin obstáculos, tal como se muestra en la siguiente ilustración. Es posible tener el alcance de un receptor FM a una distancia de 5 m cuando la longitud y la dirección de la antena son adecuadas.

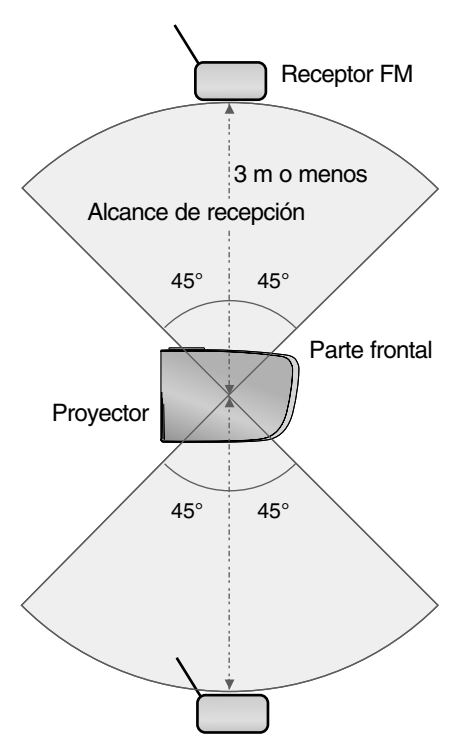

< Longitud recomendada de la antela del receptor FM >

Dado que es posible detectar ruido en el audio cuando se use una antena de varilla de menos de 0,8 m, se recomienda utilizar una antena de varilla de 0,8 m - 1,5 m para obtener una mejor calidad del sonido.

Instrucciones de instalación (sólo en los modelos HS200/HS200G)

- Si se utiliza en una institución médica, podría ocasionar un error en los equipos médicos. No usar en instalaciones médicas.
- Mantenga una distancia máxima de 3 metros entre el proyector y el receptor.
- Si la distancia es superior a 3 metros, es posible que el receptor FM no produzca un sonido con la calidad deseada.
- Ajuste la ubicación del receptor FM y su antena e instale ambos aparatos en un lugar donde haya una buena recepción.
- En función de la ubicación de instalación y del entorno, la distancia de recepción podría ser menor y podría haber interrupciones en el sonido por los siguientes motivos:
	- Si se coloca un obstáculo cerca del proyector y el receptor FM.
	- Si un obstáculo pasa junto al proyector y el receptor FM.
	- Si el receptor FM está instalado a la derecha, a la izquierda o en diagonal con respecto al proyector.
	- Si el proyector o el receptor FM están situados en un estante metálico.
	- Si hay otro equipo transmisor de FM en funcionamiento en la misma frecuencia.
	- Si hay una emisora de radio en la misma frecuencia.
	- Si el entorno donde se encuentran estos aparatos tiene polvo, humedad o la temperatura es elevada.

Procedimiento a seguir cuando la señal de recepción de FM es deficiente (sólo en los modelos HS200/HS200G)

- Ajuste la antena del receptor FM o mueva el receptor FM a otro lugar.
- Si no hay señal de audio o la recepción es deficiente durante 55 segundos, la función FM Wireless Audio se desactiva automáticamente.
- Revise la señal de audio que se recibe.
- Compruebe si el proyector o el receptor FM están encendidos.
- Compruebe si hay algún obstáculo entre el proyector y el receptor FM.
- Compruebe si hay algún elemento metálico o un producto electrónico alrededor.
- Compruebe si hay alguna emisora de radio en la frecuencia que utilice.
- Si hay una emisora de radio en la misma frecuencia, cambie a otra frecuencia en el proyector.

#### Para escuchar a través del altavoz receptor de FM (Sólo HS200/HS200G)

- \* FM Wireless Audio (Audio inalámbrico FM): Es la función que permite enviar una señalde audio desde el proyector por medio de la frecuencia FM; sólo podrá escuchar la voz en el receptor FM si la frecuencia del proyector coincide con la frecuencia del receptor FM.
- 1. Pulse el botón **MENU**. Después, desplácese hasta **AUDIO** utilizando los botones  $\land$ ,  $\lor$ ,  $\lt$ ,  $>$  y pulse el botón  $\odot$  OK.
- 2. Utilice las flechas  $\wedge$ ,  $\vee$  para desplazarse a **Audio wireless FM** y pulse  $\odot$  OK.
- 3. Utilice las flechas  $\wedge$ ,  $\vee$  para desplazarse a **Conex** y pulse  $\odot$  OK.
- 4. Utilice las flechas  $\wedge$ ,  $\vee$  para desplazarse a **Frequency** y pulse  $\odot$  OK.
- 5. Utilice las flechas  $\langle , \rangle$  para ajustar la frecuencia y pulse  $\odot$  OK.
- 6. Defina la frecuencia del receptor de FM en la del proyector.
	- El ajuste de **Audio wireless FM** como **Conex** desactiva las funciones **mute/vol./balance/ agudos**.
	- La calidad de audio y la distancia de recepción pueden variar según el tipo de receptor de FM y el lugar de la instalación.
	- Desactive esta función **Descon** en caso de no utilizar un receptor FM o una señal de audio desde el producto.
	- La frecuencia de FM puede establecerse entre 88,1 MHz 107,9 MHz.
	- Cuando se vuelva a encender, se cambia al estado desactivado.
	- Pulse el botón **MENU** o **RETURN** para salir de la pantalla del menú.

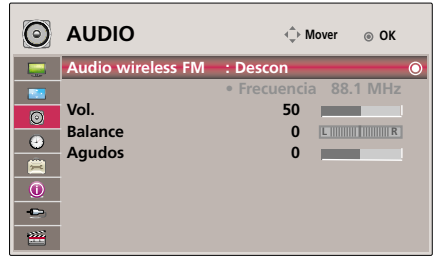

Ajuste del volumen

Pulse el botón **VOLUME +, -** del mando a distancia.

- Si **Audio wireless FM** está ajustado en **Conex**, no funciona. Ajuste con el receptor de FM.
- Puede utilizar esta función a través del botón **MENU**.

Ajuste del balance de los altavoces

- \* Permite ajustar el sonido del altavoz izquierdo/derecho de acuerdo con sus necesidades.
- 1. Pulse el botón **MENU**. Después, desplácese hasta **AUDIO** utilizando los botones  $\land$ ,  $\lor$ ,  $\lt$ ,  $>$  y pulse el botón  $\odot$  OK.
- 2. Utilice las flechas  $\wedge \vee$  para desplazarse a **Balance** y pulse  $\odot$  OK.
- 3. Utilice las flechas  $\langle \cdot, \cdot \rangle$  para ajustar el balance de audio y pulse  $\odot$  OK.
	- Si **Audio wireless FM** está ajustado en **Conex**, no funciona. Ajuste con el receptor de FM.
	- Pulse el botón **MENU** o **RETURN** para salir de la pantalla del menú.

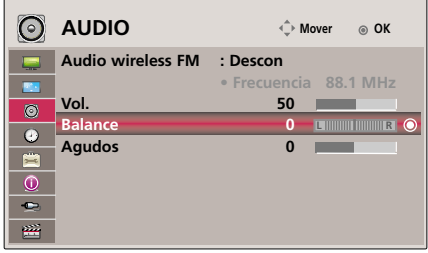

#### Ajuste de agudos

\* Permite ajustar los agudos a su gusto y a las condiciones de la sala.

- 1. Pulse el botón **MENU**. Después, desplácese hasta **AUDIO** utilizando los botones  $\land$ ,  $\lor$ ,  $\lt$ ,  $>$  y pulse el botón  $\odot$  OK.
- 2. Utilice las flechas  $\land$ ,  $\lor$  para desplazarse a **Agudos** y pulse  $\odot$  OK.
- 3. Utilice las flechas  $\lt$ ,  $>$  para ajustar los agudos y pulse  $\odot$  OK.
	- Si **Audio wireless FM** está ajustado en **Conex**, no funciona. Ajuste con el receptor de FM.
	- Pulse el botón **MENU** o **RETURN** para salir de la pantalla del menú.

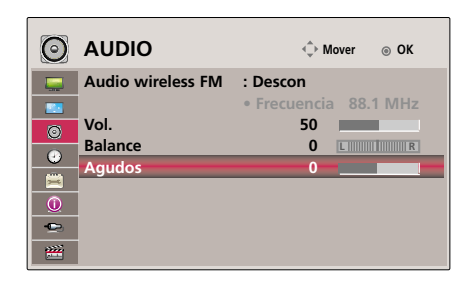

### **Opciones del menú HORA**

Función de tiempo de desconexión

\* Esta función desconecta el proyector automáticamente cuando el tiempo predeterminado ha pasado.

- 1. Pulse el botón **Q.MENU** del mando a distancia.
- 2. Pulse las flechas  $\land$ ,  $\lor$  para desplazarse a **Temporizador Apagado**.
- 3. Presione el botón  $<$ ,  $>$  para seleccionar la hora deseada.

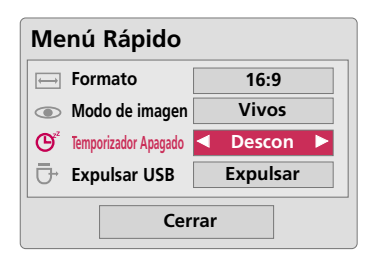

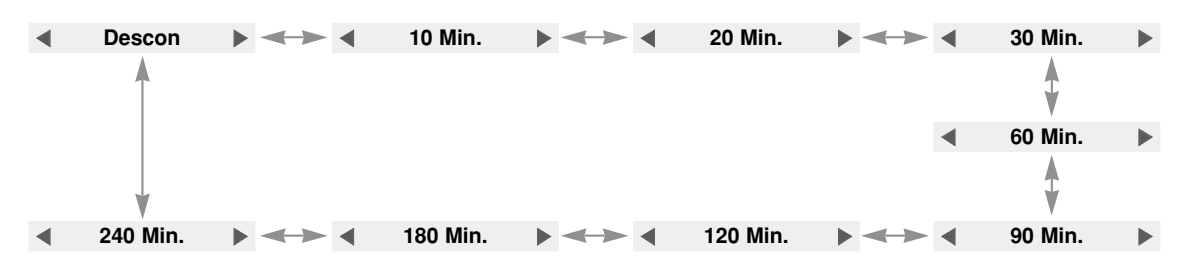

- Puede utilizar esta función a través del botón **MENU**.
- Pulse el botón **RETURN** para salir del menú de la pantalla..

#### Función de reposo automático

- \* Esta función desactiva automáticamente el proyector trascurridos 10 minutos sin que haya ninguna señal.
- 1. Pulse el botón **MENU**. Después, desplácese hasta **HORA** utilizando los botones  $\land$ ,  $\lor$ ,  $\lt$ ,  $>$  y pulse el botón  $\odot$  OK.
- 2. Utilice las flechas  $\land \lor$  para desplazarse a **Apagado auto.**  $\lor$  pulse  $\odot$ **OK**.
- 3. Desplácese hasta **Conex** con los botones  $\land$ ,  $\lor$  y después pulse el botón **OK**.
	- Pulse el botón **MENU** o **RETURN** para salir de la pantalla del menú.

### **Opciones del menú OPCIÓN**

#### Selección de idioma

- 1. Pulse el botón **MENU**. Después, desplácese hasta **OPCIÓN** utilizando los botones  $\land$ ,  $\lor$ ,  $\lt$ ,  $>$  y pulse el botón  $\odot$  OK.
- 2. Utilice las flechas  $\land \lor$  para desplazarse a **Idioma menús (Language)** y pulse **OK**.
- 3. Pulse el botón  $\wedge$ ,  $\vee$ ,  $\lt$ ,  $>$  para ajustar la pantalla según desee y después, pulse el botón **OK**.
	- De aquí en adelante la exhibición en la pantalla aparecerá en el idioma seleccionado.
	- Pulse el botón **MENU** o **RETURN** para salir de la pantalla del menú.

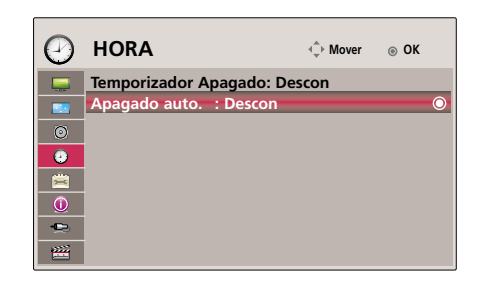

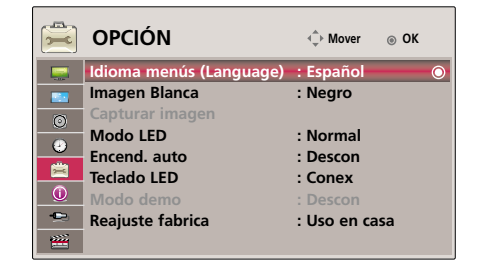

#### Uso de la función de fondo neutro

- \* Esta función puede resultar de utilidad cuando desee que, en presentaciones, resúmenes o reuniones, el público se centre en el presentador.
- 1. Presione el botón **BLANK**.
	- La pantalla se apaga a un color de fondo predeterminado.
	- Podrá elegir el color de fondo. (Consulte "**Selección de imagen en blanco**")
- 2. Para desactivar la función de fondo neutro, presione cualquier botón.
	- No bloquee las lentes de proyección con ningún objeto cuando el aparato esté en funcionamiento, ya que esto podría ocasionar el calentamiento de los objetos y su deformación, e incluso provocar un fuego. Para apagar temporalmente la lámpara, presione BLANK en el mando a distancia.

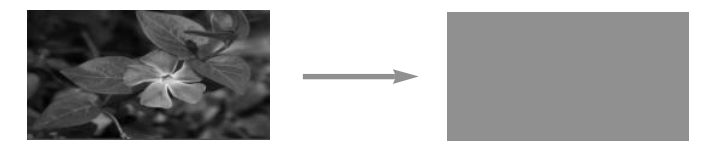

#### Selección de imagen en blanco

- 1. Pulse el botón **MENU**. Después, desplácese hasta **OPCIÓN** utilizando los botones  $\land$ ,  $\lor$ ,  $\lt$ ,  $\gt$  v pulse el botón  $\odot$  OK.
- 2. Utilice las flechas  $\wedge \vee$  para desplazarse a **Imagen Blanca**  $\vee$  pulse  $\odot$  **OK**.
- 3. Utilice los botones  $\wedge$ ,  $\vee$  para realizar el ajuste deseado y después, pulse el botón **OK**.
	- La imagen de fondo varía según la imagen de la función Blank (en blanco) seleccionada.
	- Pulse el botón **MENU** o **RETURN** para salir de la pantalla del menú.

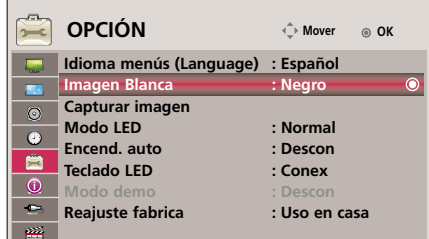

#### Función Capturar imagen

- 1. Pulse el botón **MENU**. Después, desplácese hasta **OPCIÓN** utilizando los botones  $\land$ ,  $\lor$ ,  $\lt$ ,  $\gt$  y pulse el botón  $\odot$  OK.
- 2. Utilice las flechas  $\wedge \vee$  para desplazarse a **Capturar imagen**  $\vee$  pulse  $\odot$ **OK**.
	- Sólo puede seleccionarse cuando hay una señal de entrada.
	- La captura de pantalla puede tardar unos 2 minutos.
	- Pulse el botón **MENU** o **RETURN** para salir de la pantalla del menú.

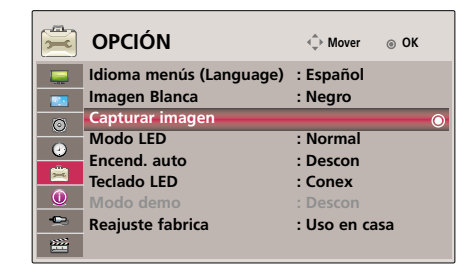

Para ajustar el brillo de la pantalla

- 1. Pulse el botón **MENU**. Después, desplácese hasta **OPCIÓN** utilizando los botones  $\land$ ,  $\lor$ ,  $\lt$ ,  $>$  y pulse el botón  $\odot$  OK.
- 2. Utilice las flechas  $\wedge \vee$  para desplazarse a **Modo LED** y pulse  $\odot$  OK.
- 3. Pulse el botón  $\wedge \vee$  para ajustar la pantalla según desee y después, pulse el botón **OK**.
	- El modo LED cambia automáticamente a Dimming mode (modo de atenuación) cuando se alcanzan determinadas temperaturas (95° F (35° C) o más).
	- Dimming mode (modo de atenuación) reduce el brillo en un 90% con respecto al modo LED original.
	- Pulse el botón **MENU** o **RETURN** para salir de la pantalla del menú.

#### Para encender el proyector automáticamente cuando la alimentación se encuentra en

- 1. Pulse el botón **MENU**. Después, desplácese hasta **OPCIÓN** utilizando los botones  $\land$ ,  $\lor$ ,  $\lt$ ,  $>$  y pulse el botón  $\odot$  OK.
- 2. Utilice las flechas  $\wedge$ ,  $\vee$  para desplazarse a **Encend. auto**  $\vee$  pulse  $\odot$  **OK**.
- 3. Utilice las flechas  $\wedge$ ,  $\vee$  para desplazarse a **Conex**  $\vee$  pulse  $\odot$  **OK**.
	- **Conex**: el proyector se enciende si conecta el cable de CC al proyector **Descon**: el proyector entra en modo de reposo si conecta el cable de CC al proyector.
	- Pulse el botón **MENU** o **RETURN** para salir de la pantalla del menú.

#### **OPCIÓN**  $\hat{\mathbb{C}}$  Mover  $\otimes$  OK **Idioma menús (Language) : Español**  $\blacksquare$ **Imagen Blanca : Negro**  $\mathbf{r}$ **Capturar imagen**  $\odot$ **Modo LED** : Normal<br>**Encend.** auto : Descon  $\overline{\bullet}$ **Encend.** auto 自 **Teclado LED : Conex Modo demo : Descon**  $\bullet$ **Reajuste fabrica** : Uso en casa 酉

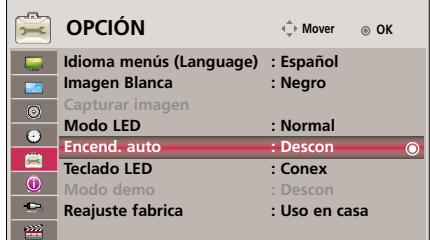

#### Para definir la luz del botón

- 1. Pulse el botón **MENU**. Después, desplácese hasta **OPCIÓN** utilizando los botones  $\land$ ,  $\lor$ ,  $\lt$ ,  $>$  y pulse el botón  $\odot$  OK.
- 2. Utilice las flechas  $\land$ ,  $\lor$  para desplazarse a **Teclado LED** y pulse  $\odot$  OK.
- 3. Utilice las flechas  $\land$ ,  $\lor$  para desplazarse a **Conex** y pulse  $\odot$  OK.
	- **Conex**: cuando pulsa el botón, se enciende durante 5 segundos antes de apagarse de nuevo. **Descon**: la luz de los botones no se enciende.
	- Pulse el botón **MENU** o **RETURN** para salir de la pantalla del menú.

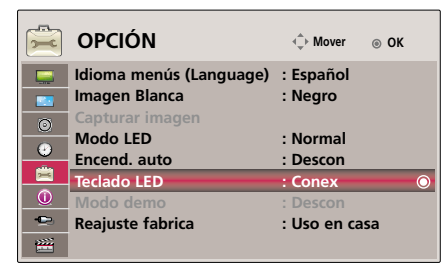

Función Demo Mode

- 1. Pulse el botón **MENU**. Después, desplácese hasta **OPCIÓN** utilizando los botones  $\land$ ,  $\lor$ ,  $\lt$ ,  $>$  y pulse el botón  $\odot$  OK.
- 2. Utilice las flechas  $\land \lor$  para desplazarse a **Modo demo**  $\lor$  pulse  $\odot$  OK.
- 3. Utilice las flechas  $\wedge$ ,  $\vee$  para desplazarse a **Conex**  $\vee$  pulse  $\odot$  **OK**.
	- Puede seleccionarse cuando se ha establecido **Reajuste fabrica** como **Demo Tienda**.
	- Pulse el botón **MENU** o **RETURN** para salir de la pantalla del menú.

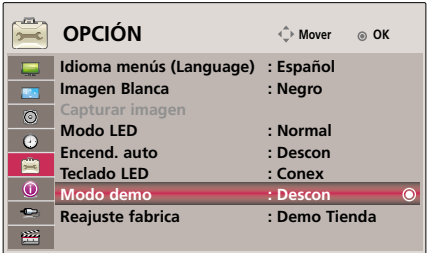

#### Reajuste fabrica

- 1. Pulse el botón **MENU**. Después, desplácese hasta **OPCIÓN** utilizando los botones  $\land$ ,  $\lor$ ,  $\lt$ ,  $>$  y pulse el botón  $\odot$  OK.
- 2. Utilice las flechas  $\land$ ,  $\lor$  para desplazarse a **Reajuste fabrica**  $\lor$  pulse  $\odot$  OK.
- 3. Pulse el botón  $\wedge$ ,  $\vee$  para ajustar la pantalla según desee y después, pulse el botón **OK**.
	- Definir como **Uso en casa** cuando se utilice en hogares particulares.
	- Pulse el botón **MENU** o **RETURN** para salir de la pantalla del menú.

### **Opciones del menu de INFORMACIÓN**

#### Para ver la información del proyector

- 1. Pulse el botón **MENU**. Después, desplácese hasta **INFORMACIÓN** utilizando los botones  $\land$ ,  $\lor$ ,  $\lt$ ,  $>$  y pulse el botón  $\odot$  OK.
- 2. Puede ver información real sobre el proyector.
	- Pulse el botón **MENU** o **RETURN** para salir de la pantalla del menú.

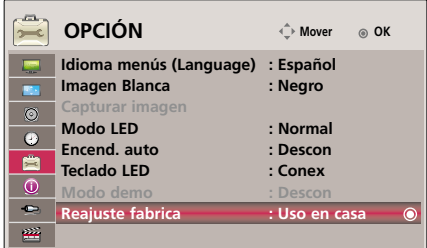

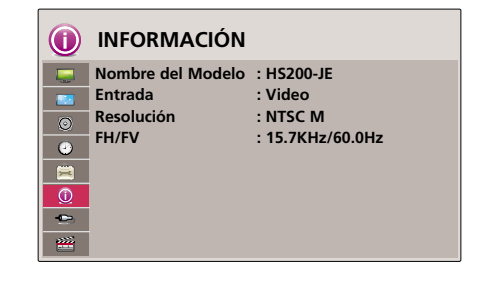

# **USB**

\* La imagen mostrada puede ser diferente de la que aparece en el proyector.

## **Para utilizar el dispositivo USB**

#### Conexión del dispositivo USB

- Cuando conecta un dispositivo USB, esta pantalla se muestra automáticamente. Cuando utiliza el dispositivo USB, no puede borrar una carpeta existente ni añadir una nueva.
- 1. Conecte el dispositivo USB al puerto USB situado en la parte posterior del aparato.
- 2. Aparece de forma automática el menú principal DivX.

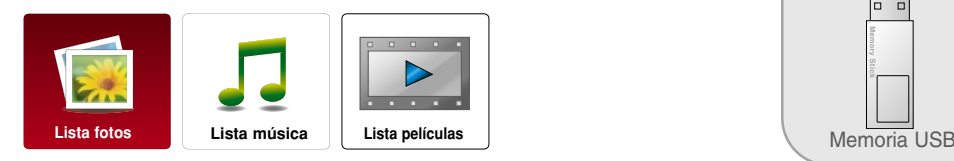

#### Extracción del dispositivo USB

\* Seleccione "Expulsar" para poder extraer el dispositivo USB.

- 1. Pulse el botón **Q.MENU** del mando a distancia.
- 2. Pulse las flechas  $\wedge$ ,  $\vee$  para desplazarse a **Expulsar USB**.
- 3. Pulse el botón **OK** del mando a distancia.
	- Tras seleccionar **Expulsar USB**, la memoria USB no puede leerse. Extraiga la memoria USB y conéctela de nuevo.
	- Pulse el botón **RETURN** para salir del menú de la pantalla..

#### Precauciones que deben tenerse en cuenta al utilizar un dispositivo USB

Sólo reconoce dispositivos de almacenamiento USB. No permite cámaras digitales ni teléfonos móviles.

- El dispositivo de almacenamiento USB no lo reconoce si se conecta mediante un concentrador de puertos USB.
- G Es posible que no reconozca un dispositivo de almacenamiento USB que utiliza un programa de reconocimiento automático.
- $\triangleright$  No reconoce el dispositivo de almacenamiento USB que utiliza su propio controlador.
- La velocidad de reconocimiento de un dispositivo de almacenamiento USB depende de dicho dispositivo.
- G No apague el proyector ni desenchufe el dispositivo USB cuando dicho dispositivo se encuentra en funcionamiento. Si lo hace, puede dañar los archivos almacenados o el dispositivo de almacenamiento USB.
- ▶ No conecte un dispositivo de almacenamiento USB con sus parámetros modificados en un PC. El dispositivo puede provocar un mal funcionamiento del producto o anular la reproducción. Recuerde que sólo debe utilizar los dispositivos de almacenamiento USB con archivos normales de imagen o música.
- ▶ Utilice sólo dispositivos de almacenamiento USB que se han formateado como FAT16, FAT32, NTFS que proporciona el sistema operativo Windows. Es posible que no reconozca los dispositivos de almacenamiento que se han formateado con un programa de utilidades diferente, que no admite Windows.
- Gonecte el dispositivo de almacenamiento USB a una fuente de alimentación externa si es necesario. Si no, es posible que el dispositivo no lo reconozca.
- Genecte el dispositivo de almacenamiento USB con los propios cables del fabricante. Si lo conecta con un cable que no proporciona el fabricante o con un cable excesivamente largo, es posible que no lo reconozca.
- Existen algunos dispositivos de almacenamiento USB que no los reconoce o no funcionan correctamente.
- Si el nombre de la carpeta o del archivo es demasiado largo, éste no se muestra o no lo reconoce.
- El método de clasificación se basa el orden en que los archivos o las carpetas se han almacenado en el dispositivo USB.
- ▶ Realice una copia de seguridad de los archivos importantes, ya que los datos almacenados en un dispositivo USB pueden dañarse. Dado que la gestión de los datos es responsabilidad del usuario, los fabricantes no cubrirán los daños que el aparato pueda producir en dichos datos.
- Gi la cantidad de carpetas y archivos superan el millar, no reconocerán ni se mostrarán aquéllos que excedan de dicha cantidad.
- Sólo permite una partición primaria. Si dispone de otras particiones, no las muestra ni las reconoce.
- ► En discos duros externos USB, la capacidad máxima recomendada es de 1 TB y en memorias USB es de 32 GB. Cualquier dispositivo que tenga mayor capacidad podría no funcionar correctamente.
- G Los datos en el dispositivo de almacenamiento USB no pueden borrarse con el sistema de archivos NTFS.
- G Si el dispositivo de memoria USB no funciona correctamente,desconéctelo y vuelva a conectarlo.
- ▶ Si un disco duro externo USB con una función de "Ahorro de energía"no funciona,apague el disco duro y vuelva a encenderlo para que funcione correctamente.
- G También se admiten dispositivos de almacenamiento USB inferiores a USB 2.0.Pero podrían no funcionar correctamente en la lista de películas.

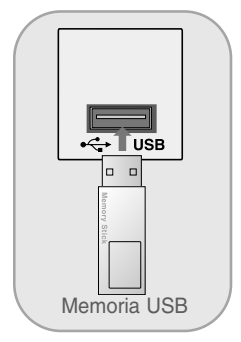

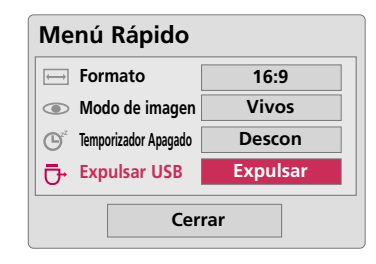

### **Lista fotos**

\* Permite reproducir archivos de imagen (\*.jpg) mediante el dispositivo USB.

El menú de visualización en pantalla puede ser diferente al que usted ha configurado. Las imágenes le servirán de ayuda en el funcionamiento del proyector.

Archivo de imagen compatible: \*.JPG

- Sólo se pueden reproducir archivos JPG.
- En JPG sólo se admite el escaneo de línea base.
- Este proyector no permite decodificar la mayoría de las imágenes JPEG guardadas mediante la opción Progressive (progresiva).
- El tamaño de imagen mínimo admitido es de 64 píxeles (horizontal) x 64 píxeles (vertical) cuando es inferior a 1.920 píxeles y de 1.920 píxeles (horizontal) x 128 píxeles (vertical) cuando es igual o superior a 1.920 píxeles. El tamaño de imagen máximo admitido es de 4.000 píxeles (horizontal) x 8.640 píxeles (vertical).
- Es posible que el archivo que no sea compatible se muestre con formato de mapa de bits.

#### Componentes de pantalla

- 1. Se desplaza al archivo de nivel superior
- 2. Vista previa: muestra el nombre de la carpeta/miniatura de la fotografía que hay en la carpeta seleccionada
- 3. Página actual/Número total de páginas
- 4. Número total de fotografías marcadas
- 5. Botones correspondientes en el mando a distancia

#### Selección de fotografías y menú emergente

- 1. Pulse el botón **USB**. A continuación, desplácese hasta **LISTA FOTOS** mediante los botones  $\lt$ ,  $>$  y pulse  $\odot$  OK.
- 2. Utilice las flechas  $\wedge$ ,  $\vee$ ,  $\lt$ ,  $>$  para situarse en el archivo de fotografía deseado y pulse **OK**.
- 3. Pulse el botón  $\wedge$ ,  $\vee$  para ajustar la pantalla según desee y después, pulse el botón **⊙ OK**.

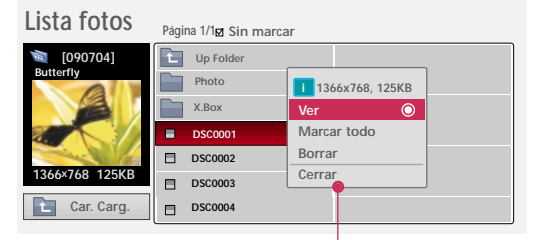

**Mover**  $\bullet$  Menú emergente **PAGE**  $\Diamond$  Cambio de página MARK Marcar  $\circ$  Salir

**Lista fotos Página 1/1<sub><b>a**</sub> Sin marca</sub>

Ξ  $\Box$  $\Box$ 

**Car. Carg. Photo X.Box DSC0001 DSC0002 DSC0003 DSC0004**

**5**

**3 4**

**1366x768 125KB**

**Car. Carg.**

**[090704]**

**Butterfly**

**2**

**Mover Menú emergente PAGE Cambio de página MARK Marcar Salir**

- **Ver**: muestra el elemento seleccionado.
- **Marcar todo**: marca todas las imágenes de la pantalla.
- **Borrar**: borra la imagen seleccionada.
- **Cerrar**:cierra el menú emergente.
- Si el archivo de imagen está dañado, es posible que no se muestre correctamente.
- Las imágenes de alta resolución pueden tardar más tiempo en aparecer completas en pantalla.

Menú de pantalla completa

- 1. Pulse el botón **USB**. A continuación, desplácese hasta **LISTA FOTOS** mediante los botones  $\lt$ ,  $>$  y pulse  $\odot$  OK.
- 2. Press the  $\land, \lor, \leq, \geq$  buttons to move to desired photo and press the **OK** button.
- 3. Utilice las flechas  $\wedge \vee$  para desplazarse a **Ver**  $\vee$  pulse  $\odot$  OK.
- 4. La fotografía seleccionada se muestra a tamaño completo y aparece el menú.
- 5. Utilice el botón  $\wedge, \vee, \leq, \geq$  para seleccionar y controlar el menú en la pantalla a tamaño completo.

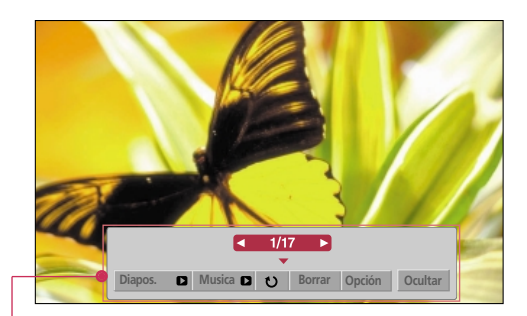

- Con las flechas  $\langle , \rangle$  podrá desplazarse a la imagen anterior o posterior respectivamente.
- **Diapos.**: las fotografías que seleccione se muestran en una presentación de diapositivas. Si no ha seleccionado ninguna fotografía, se muestran todas ellas durante la presentación. - Defina el intervalo entre imágenes de la presentación en **Opción**.
	-

● **Musica** (Música de fondo): permite escuchar música de fondo con la presentación de diapositivas a tamaño completo.

- Defina BGM (Música de fondo) y el álbum en **Opción**.
- **(Girar)**: permite rotar las imágenes.
- **Borrar**: borra imágenes.
- **Opción**: permite establecer la **Vel. diapos** y elegir la **Carp. música**.

- No es posible modificar la **Carp. música** mientras se está reproduciendo BGM.

- **Hide**: esconde el menú en la pantalla a tamaño completo.
	- Para volver a visualizar el menú, pulse el botón **OK**.

### **Lista música**

\* Puede utilizar el menú MUSIC LIST (Lista de música) para reproducir archivos MP3 desde un dispositivo de almacenamiento USB. Es posible que el menú de visualización en pantalla de su modelo sea algo diferente.

Archivo de música compatible: \*.MP3

Intervalo de velocidad de bits 8 Kbps ~ 320 Kbps

- Velocidad de muestreo (Frecuencia de muestreo): MPEG1 Layer 3: 8KHz ~ 48KHz
- Máximo tiempo de música: 999,59 seg.
- Este proyector no puede reproducir archivos de música de un tamaño menor de 16 Kbytes.

Este proyector no puede reproducir archivos con protección anticopia.

#### Componentes de pantalla

- 1. Se desplaza al archivo de nivel superior
- 2. Vista previa: muestra el nombre de la carpeta/título del tema musical que hay en la carpeta seleccionada
- 3. Página actual/Número total de páginas
- 4. Número total de temas marcados
- 5. Botones correspondientes en el mando a distancia

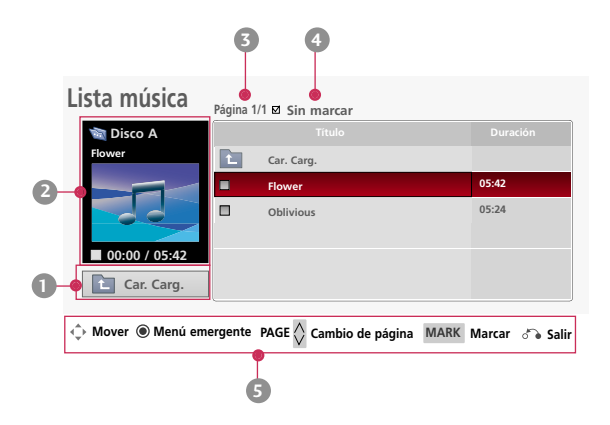

Selección de la música y menú emergente (Popup Menu)

- 1. Pulse el botón **USB**. A continuación, desplácese hasta **LISTA MÚSICA** mediante los botones  $\lt$ ,  $>$  y pulse  $\odot$  OK.
- 2. Utilice las flechas  $\wedge, \vee, \leq, \geq$  para situarse en el archivo de música deseado y pulse el botón **OK**.
- 3. Pulse el botón  $\wedge \vee$  para ajustar la pantalla según desee y después, pulse el botón **OK**.

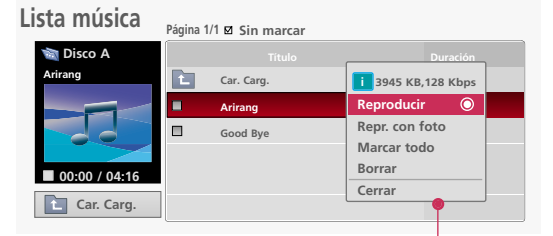

**Mover Menú emergente PAGE Cambio de página MARK Marcar Salir**

● **Reproducir**: una vez que termina la reproducción de música, se inicia automáticamente la reproducción del siguiente tema seleccionado. Si no hay ninguno marcado, se reproduce el siguiente tema de la lista que hay en la carpeta actual. Si cambia de carpeta y pulsa **OK**, se detiene la reproducción del tema que se está escuchando.

Cuando se está reproduciendo música se muestra el icono  $\mathbb{I}^{\flat}$  junto al tiempo de reproducción. Cuando transcurre un tiempo determinado, desaparece la pantalla con la lista de archivos de música y se activa un salvapantallas con la información del tema que se está escuchando y que aparece en la parte superior de la lista. Pulse los botones  $\odot$  OK,  $\blacksquare$ , o **RETURN** para detener el salvapantallas. Si hay un archivo de música dañado que no puede escucharse, se muestra 00:00 como tiempo de reproducción.

Los archivos de música con protección anticopia no se reproducen.

- **Repr. con foto**: comienza a reproducir la música seleccionada y, a continuación, pasa a
- **Marcar todo**: marca todos los temas de la carpeta.
- **Borrar**: borra el tema seleccionado.
- **Cerrar**: cierra el menú emergente.

### **Lista películas**

\* La lista de películas se activa cuando detecta una entrada USB. Se utiliza cuando se reproducen archivos de película en el proyector.

#### Archivos de película compatibles

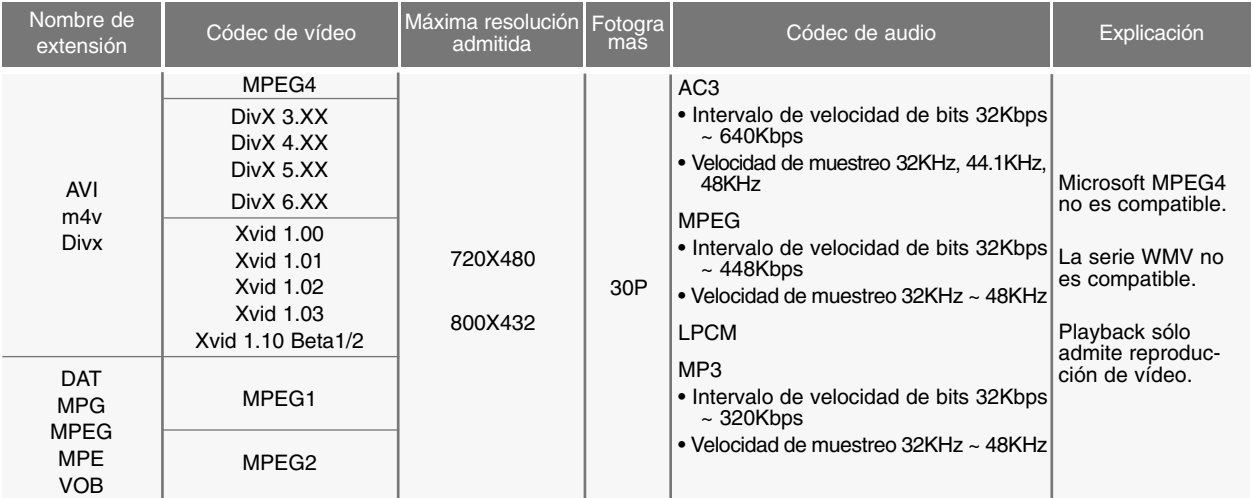

Formato de subtítulos : \*.ass/ \*.smi/ \*.srt/ \*.ssa

#### Precauciones que deben tenerse en cuenta al reproducir DivX

- El archivo de película DivX y su archivo de subtítulos deben encontrarse en la misma carpeta.
- A continuación, compruebe que el nombre de archivo de película y el nombre de archivo de subtítulos son idénticos para que pueda mostrarse.
- Es posible que unos subtítulos creados específicamente por el usuario no funcionen correctamente.
- $\blacktriangleright$  Existen determinados caracteres especiales que no admiten los subtítulos.
- $\triangleright$  No se permiten etiquetas HTML en los subtítulos.
- $\triangleright$  No se admiten subtítulos en idiomas que se han determinado como no compatibles.
- G La información temporal de un archivo de subtítulos externo debería organizarse en orden ascendente para que se pueda reproducir.
- Es posible que los archivos de película dañados no puedan reproducirse o que ciertas funciones se vean limitadas durante la reproducción.
- Es probable que haya determinados archivos de vídeo creados mediante codificador que no puedan reproducirse.
- G Si la estructura de audio y vídeo del archivo grabado no se ha intercalado, se reproduce la parte del audio o del vídeo.
- Es posible que los vídeos que superen la resolución máxima admitida por fotograma tengan algunos problemas durante la reproducción.
- El códec de audio DTS no es compatible.
- $\blacktriangleright$  No se admite la reproducción de archivos de película que excedan los 4 GB.
- Al reproducir un vídeo mediante USB que no admite alta velocidad, puede que no funcione correctamente.
- G Cuando visualice un vídeo mediante **LISTA PELÍCULAS**, la opción que permite realizar los ajustes de pantalla no funciona.

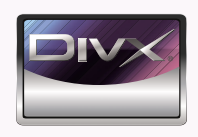

- *"DivX Certified to play DivX video, including premium content."*
- ABOUT DIVX VIDEO: DivX® is a digital video format created by DivX, Inc. This is an official DivX Certified device that *plays DivX video. Visit www.divx.com for more information and software tools to convert your files into DivX video.*
- *ABOUT DIVX VIDEO-ON-DEMAND: This DivX Certified® device must be registered in order to play DivX Video-on-Demand (VOD) content. To generate the registration code, locate the DivX VOD section in the device setup menu. Go to vod.divx.com with this code to complete the registration process and learn more about DivX VOD.*

**MDOLBY. DIGITAL** 

Manufactured under license from Dolby Laboratories. "*Dolby* "and the double-D symbol are trademarks of Dolby Laboratories.

- 1. Se desplaza al archivo de nivel superior
- 2. Vista previa: muestra el nombre de la carpeta/título de la película que hay en la carpeta seleccionada
- 3. Página actual/Número total de páginas
- 4. Número total de películas marcadas
- 5. Botones correspondientes en el mando a distancia

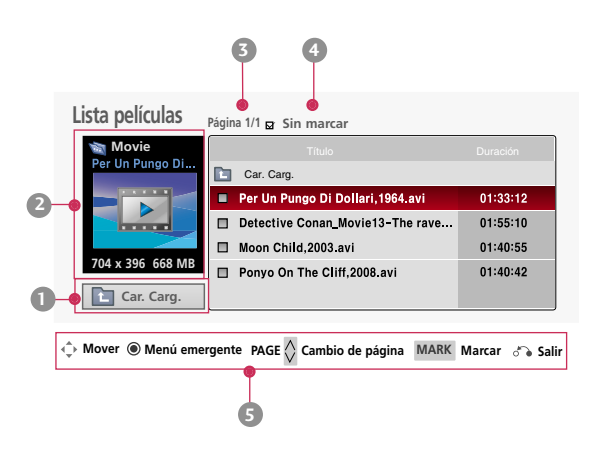

#### Selección de películas y menú emergente (Popup Menu)

- 1. Pulse el botón **USB**. A continuación, desplácese hasta **LISTA PELÍCULAS** mediante los botones  $\langle \cdot, \cdot \rangle$  y pulse  $\odot$  OK.
- 2. Utilice las flechas  $\wedge$ ,  $\vee$ ,  $\lt$ ,  $>$  para situarse en el archivo de películas deseado y pulse **OK**.
- 3. Pulse el botón  $\wedge$ ,  $\vee$  para ajustar la pantalla según desee y después, pulse el botón **OK**.

● **Reproducir**: reproduce los títulos seleccionados.

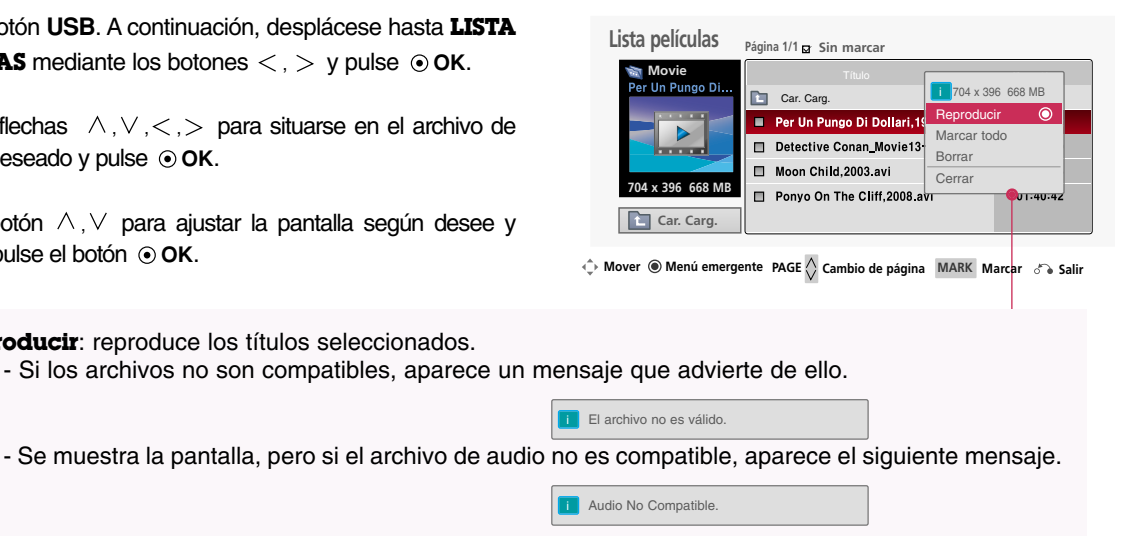

- **Marcar todo**: marca todas las películas de la carpeta.
- **Borrar**: borra la película seleccionada.
- **Cerrar**: cierra el menú emergente.

#### Reproducción de películas

- \* Es posible ajustar diferentes métodos durante la reproducción de películas.
- 1. Pulse el botón **USB**. A continuación, desplácese hasta **LISTA PELÍCULAS** mediante los botones  $\langle , \rangle$  y pulse  $\odot$  OK.
- 2. Utilice las flechas  $\wedge, \vee, \leq, \geq$  para situarse en el archivo de películas deseado y pulse  $\odot$  OK.
- 3. Utilice las flechas  $\land$ ,  $\lor$  para desplazarse a **Reproducir** y pulse  $\odot$  OK.
	- Uso del mando a distancia
		- Pulse el botón <**EXP** (REW) para rebobinar.
		- Pulse el botón ▶ (FF) para avanzar con rapidez.
		- Pulse el botón **II (Pause)** para poner la película en pausa.
		- Pulse el botón A **(Stop)** para detener la película.
		- Pulse el botón **I**FF **(Skip -)** para reproducir la película anterior.
		- Pulse el botón GG**I (Skip +)** para reproducir la siguiente película.

#### Selección del menú de opciones

En modo de reproducción **LISTA PELÍCULAS**.

Pulse el botón (Rojo) del mando a distancia.

- **Tamaño de película**: seleccione el tamaño de **Pantalla completa** u **Original**.
- **Modo de imagen**: Seleccione las opciones **Vivos**, **Estándar**, **Cine**, **Deportes** o **Juego**.
- **ldioma subtítulo** & **ldioma audio**: seleccione el grupo de idiomas del audio/subtítulos

durante la reproducción de la película.

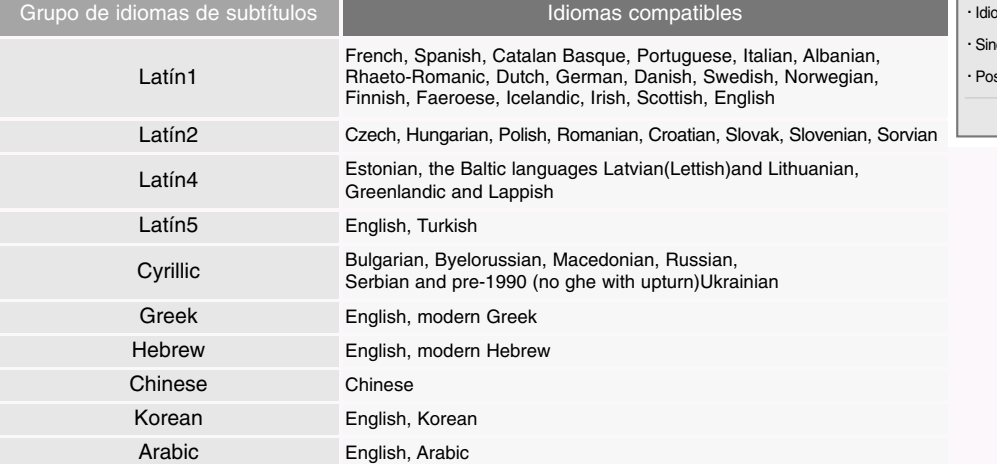

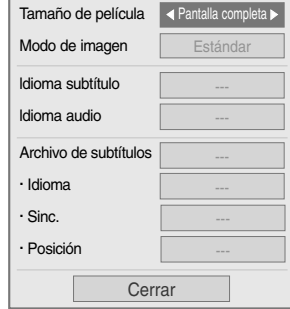

● **Archivo de subtítulos**: los subtítulos pueden activarse o desactivarse.

- **Idioma**: si hay dos o más subtítulos, podrá seleccionar uno de ellos.
- **Sinc.**: si la imagen no está sincronizada con los subtítulos, podrá ajustarlos mediante unidades de 0,5 segundos.
- **Posición**: desplace la ubicación del subtítulo.

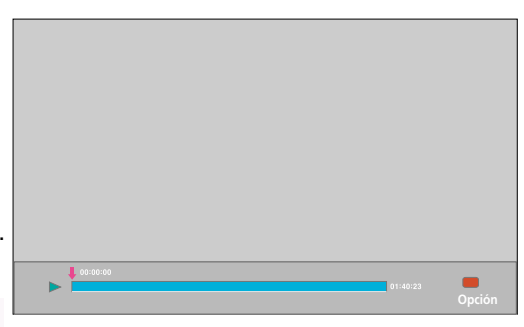

Para ver el código de registro DivX

- Confirme el número de código de registro DivX del proyector. El número de registro permite alquilar o comprar películas en www.divx.com/vod.
- 1. Pulse el botón **MENU**. Después, desplácese hasta **USB** utilizando los botones  $\land$ ,  $\lor$ ,  $\lt$ ,  $>$  y pulse el botón  $\odot$  OK.
- 2. Utilice las flechas  $\wedge \vee$  para desplazarse a **Código región DivX** y pulse  $\odot$ **OK**.
- 3. Verifique el código de registro DivX del proyector.
	- Si dispone de un código de registro DivX que pertenece a otro proyector, no podrá reproducir los archivos DivX que haya comprado o alquilado. (Sólo puede reproducir los archivos DivX que coincidan con el código de registro del proyector que haya comprado.)
	- Es posible que el vídeo o el audio de un archivo que se haya convertido con unos códecs diferentes a DivX no pueda reproducirse o quede dañado.
	- Pulse el botón **MENU** o **RETURN** para salir de la pantalla del menú.

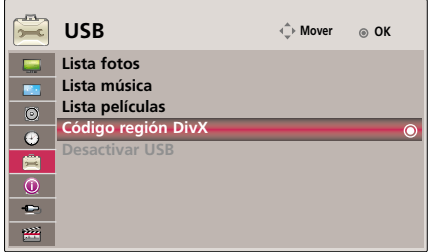

#### Función Desactivar

- \* Borra la información de autenticación existente para poder recibir una nueva autenticación de usuario DivX para el proyector. Cuando ejecuta esta función, es necesaria una nueva autenticación de usuario DivX para ver los archivos DivX DRM.
- 1. Pulse el botón **MENU**. Después, desplácese hasta **USB** utilizando los botones  $\land$ ,  $\lor$ ,  $\lt$ ,  $>$  y pulse el botón  $\odot$  OK.
- 2. Utilice las flechas  $\wedge \vee$  para desplazarse a **Desactivar USB**  $\vee$  pulse **OK**.
- 3. Pulse el botón  $\langle \rangle$  para ajustar la pantalla según desee y después, pulse el botón **OK**.
	- Función DRM [Administración de derechos digitales: Mediante la tecnología y el servicio se evita el uso ilegal de contenido digital para proteger a los propietarios de los derechos de autor. El archivo puede reproducirse una vez que la licencia se haya verificado tras realizar los procedimientos correspondientes en línea.
	- Pulse el botón **MENU** o **RETURN** para salir de la pantalla del menú.

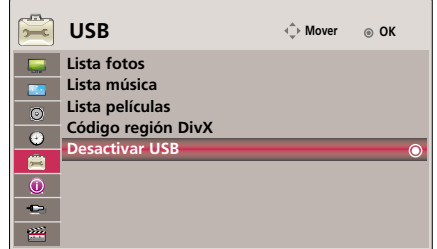

# **Formatos compatibles de la visualización**

\* En la siguiente tabla constan los formatos de visualización compatibles con el proyector.

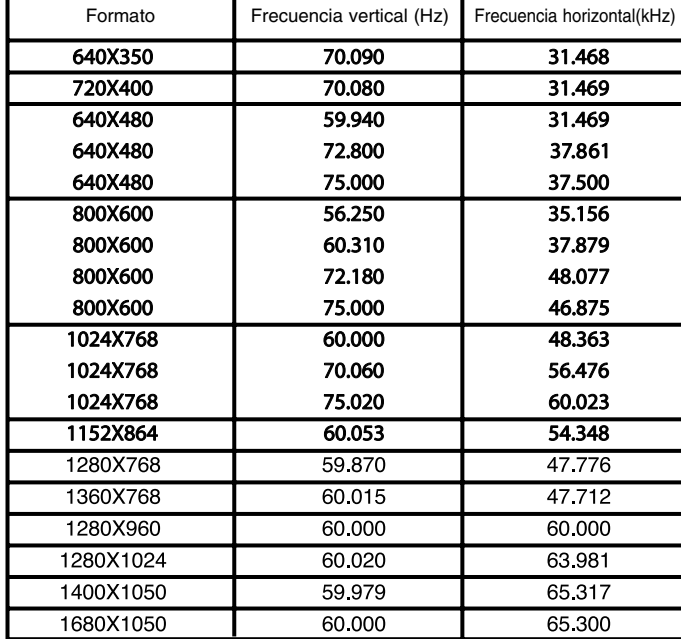

\* Si la señal de entrada no es compatible con el proyector, en pantalla aparecerá el mensaje "Fuera de Frecuencia".

\* El proyector es compatible con señales tipo DDC1/2B como función 'Enchufar y reproducir'. (Reconocimiento automático del monitor del PC) \* Tipos de señal de sincronización de PC compatibles: separa los tipos de sincronización.

<Entrada DVD/DTV>

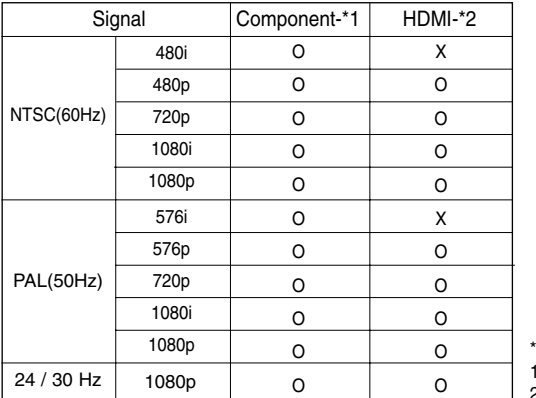

Tipo de cable 1- Cable de RGB to Component 2- Cable de HDMI

# **Mantenimiento**

\* El proyector necesita un escaso mantenimiento. La lente deberá estar limpia para que en pantalla no se muestren manchas o signos de suciedad. Si ha de cambiarse alguna pieza, póngase en contacto con su establecimiento. Cuando limpie cualquier parte del proyector, primero desconéctelo de la red y desenchúfelo de la pared.

#### Cómo limpiar la lente

Si hay alguna partícula o mancha en la superficie de la lente, deberá limpiarla siempre. Utilice un pulverizador o un paño de limpieza para el exterior del producto, el cual se facilita con esta unidad, para su limpieza. Cómo limpiar el polvo o las manchas de la lente delantera Utilice un spray de aire o un producto para la limpieza de lentes recomendados. Para limpiar la lente, aplique una pequeña cantidad de agente limpiador en un bastoncillo o en un paño suave y frote suavemente la lente. Si pulveriza el producto directamente sobre la tente, tenga cuidado ya que el líquido podría entrar en la lente.

#### Cómo limpiar el exterior del proyector

Antes de limpiarlo, desconecte el cable de alimentación del proyector. Para eliminar el polvo o suciedad, pásele un paño seco y suave que no se deshilache. Cuando quiera eliminar polvo o manchas de la lente, utilice un paño de limpieza para exterior del producto, facilitado con esta unidad. No utilice alcohol, benzina, productos disolventes ni productos químicos, ya que podría estropear el tono y el acabado del proyector.

# **Cómo fijar el protector de la lente al proyector**

#### **Cómo fijar el protector de la lente**

Coloque el protector de la lente y la correa, facilitados como accesorios. Inserte el extremo sin nudo de la correa en el espacio situado en la parte inferior del proyector.

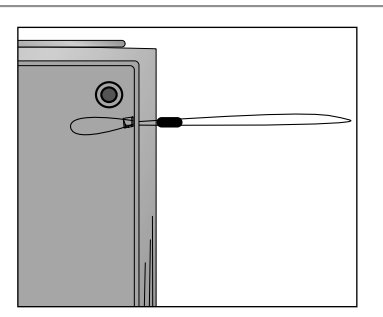

**3** Inserte la correa acoplada al proyector en el agujero del protector de la lente y, después, pase este protector a través del lazo de la correa **4** La colocación deberá ser tal y como muestra

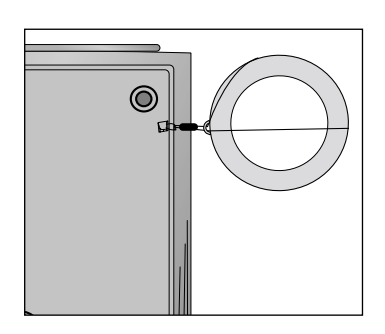

Fije la correa en el espacio del proyector, insertando la parte sin nudo de ésta a través del agujero y después tirando de ella.

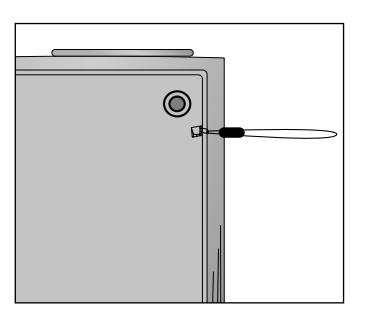

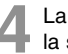

**2**

la siguiente figura.

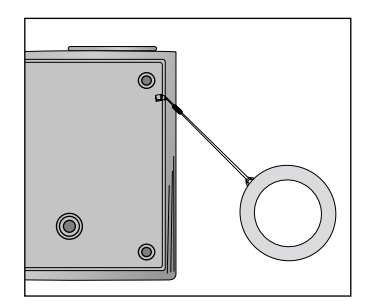

**1**

# **Especificaciones**

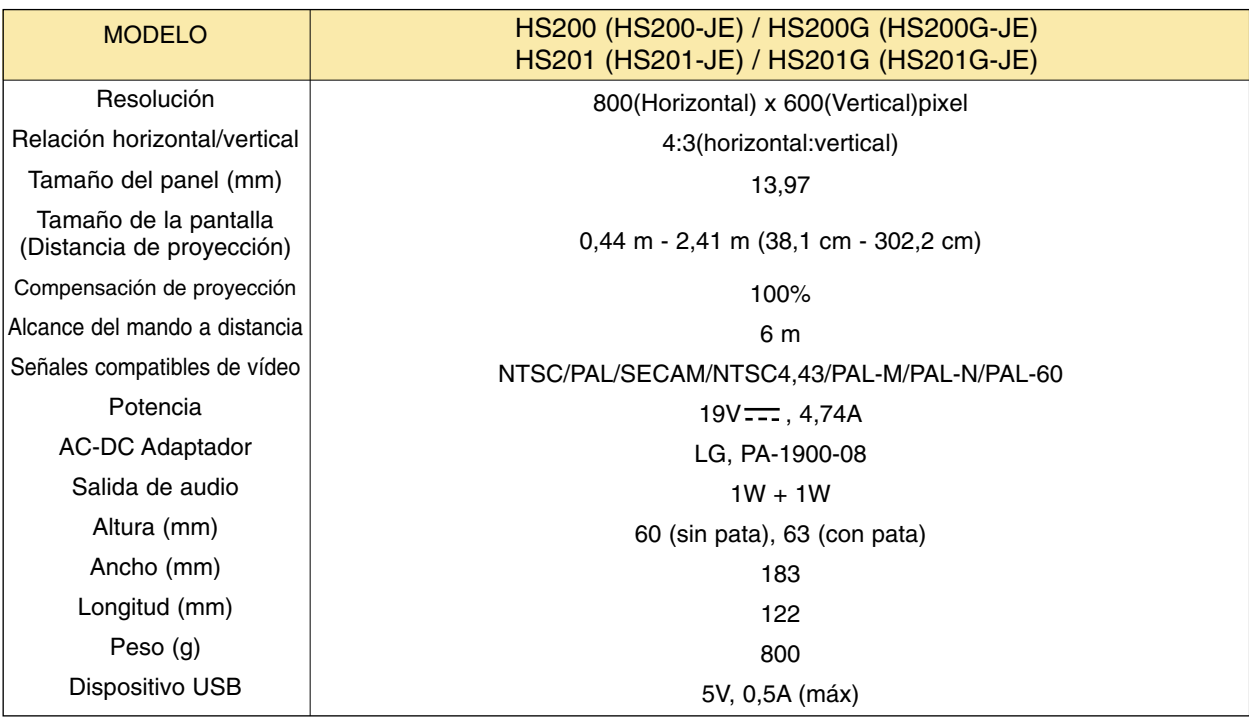

#### Condiciones operativas

#### **Temperatura**

En funcionamiento : 0°C - 40°C En almacenaje y transporte : -20°C - 60°C

#### **Humidity**

En funcionamiento : Humedad relativa del 0 % - 80 % No en funcionamiento : Humedad relativa del 0 % - 85 %

Especificaciones del transmisor FM (Sólo HS200/HS200G)

Banda de frecuencias: 88,1 MHz - 107,9 MHz Espaciado entre canales: 200 KHz Potencia de transmisión: por debajo de 50 nW

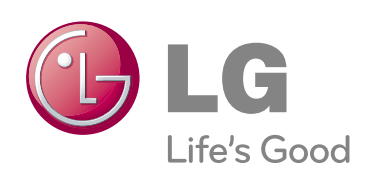